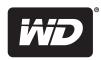

# 

## **N900 Central Router**

**User Manual** 

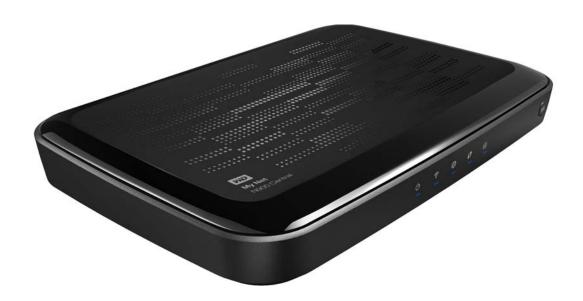

### **WD® Service and Support**

Should you encounter a problem, please give us an opportunity to address it before returning this product. Most technical support questions can be answered through our knowledge base or e-mail support service at <a href="http://support.wdc.com">http://support.wdc.com</a>. If the answer is not available or, if you prefer, please contact WD at the best telephone number shown below.

Your product includes 30 days of free telephone support during the warranty period. This 30-day period starts on the date of your first telephone contact with WD technical support. E-mail support is free for the entire warranty period and our extensive knowledge base is available 24/7. To help us keep you informed of new features and services, remember to register your product online at <a href="http://register.wdc.com">http://register.wdc.com</a>.

### **Accessing Online Support**

Visit our product support website at <a href="http://support.wdc.com">http://support.wdc.com</a> and choose from these topics:

- Downloads Download drivers, software, and updates for your WD product.
- Registration Register your WD product to get the latest updates and special offers.
- Warranty & RMA Services Get Warranty, Product Replacement (RMA), RMA Status, and Data Recovery Information.
- **Knowledge Base** Search by keyword, phrase, or answer ID.
- **Installation** Get online installation help for your WD product or software.
- WD Community Share your thoughts and connect with other users.

### Contacting WD Technical Support

When contacting WD for support, have your WD product serial number, system hardware, and system software versions available.

| North America       | Asia Pacific     |             |                                                                          |
|---------------------|------------------|-------------|--------------------------------------------------------------------------|
| English             | 855-842-5370     | Australia   | 1 800 42 9861                                                            |
|                     |                  | China       | 800 820 6682/+65 62430496                                                |
| Spanish             | 800.832.4778     | Hong Kong   | +800 6008 6008                                                           |
|                     |                  | India       | 1 800 11 9393 (MNTL)/1 800 200 5789 (Reliance) 011 26384700 (Pilot Line) |
| Europe (toll free)* | 00800 ASK4 WDEU  | Indonesia   | +803 852 9439                                                            |
|                     | (00800 27549338) | Japan       | 00 531 650442                                                            |
|                     |                  | Korea       | 02 703 6550                                                              |
| Europe              | +31 880062100    | Malaysia    | +800 6008 6008/1 800 88 1908/+65 62430496                                |
| Middle East         | +31 880062100    | Philippines | 1 800 1441 0159                                                          |
| Africa              | +31 880062100    | Singapore   | +800 6008 6008/+800 608 6008/+65 62430496                                |
|                     |                  | Taiwan      | +800 6008 6008/+65 62430496                                              |

<sup>\*</sup> Toll free number available in the following countries: Austria, Belgium, Denmark, France, Germany, Ireland, Italy, Netherlands, Norway, Spain, Sweden, Switzerland, United Kingdom.

# Table of Contents

|   | WD <sup>®</sup> Service and Support                                                                                                    | 2              |
|---|----------------------------------------------------------------------------------------------------|----------------|
| 1 | Important User Information                                                                                                    | 1              |
|   | Important Safety Instructions                                                                                                    | 2              |
| 2 | Product Overview                                                                                                    | 3              |
|   | Features Package Contents Components                                                                                                    | 4              |
| 3 | Getting Started                                                                                                    | 8              |
|   | Using a Windows Computer with Easy Setup Using a Mac Computer My Dashboard Opening My Dashboard                                                                                            | 10             |
| 4 | Basic Settings and Tasks                                                                                                    | 14             |
|   | Reviewing Current Settings  Connecting to the Internet  Configuring Wireless Settings  Setting Up and Managing External Storage  Setting up and Managing Internal Storage  Adding a Device | 15<br>16<br>17 |
| 5 | Advanced Settings                                                                                                    | 23             |
|   | Typical Advanced Settings Screen                                                                                                    |                |

|   | <br>Index                                                                                             | 75           |
|---|----------------------------------------------------------------------------------------------------|--------------|
|   | My Net N900 Central                                                                                   | .72          |
|   | Appendix: Technical Specifications                                                                    | 72           |
|   | Regulatory Compliance                                                                                 | . 69<br>. 70 |
| 9 | Regulatory and Warranty Information                                                                   | 65           |
| 8 | Troubleshooting                                                                                       | 64           |
|   | Using WD Print Share                                                                                  | . 62         |
|   | Installing WD Print Share (Windows)                                                                   |              |
| 7 | Installing and Using WD Print Share                                                                   | 62           |
|   | Rebooting the Router  Using the Router as an Access Point  Configuring UPnP  Enabling Port Forwarding | . 57<br>. 60 |
|   | Setting Up Parental Controls                                                                          | . 55<br>. 55 |
|   | Enabling Guest Access                                                                                 |              |
| 6 | <br>Performing Advanced Tasks                                                                         | 48           |
|   | Remotely Accessing                                                                                    | . 47         |
|   | Admin Category                                                                                        |              |
|   | Security Settings Category                                                                            |              |
|   | Advanced Storage Category                                                                             |              |
|   | Advanced LAN Category                                                                                 | . 33         |
|   | Advanced Wireless Category                                                                            | . 31         |

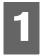

### Important User Information

### **Important Safety Instructions**

This device is designed and manufactured to assure personal safety. Improper use can result in electric shock or fire hazard. The safeguards incorporated into this unit will protect you if you observe the following instructions for installation, use, and servicing.

- Read these instructions.
- Keep these instructions.
- Heed all warnings.
- Follow all instructions.
- Do not use this apparatus near water.
- Clean only with dry cloth.
- Do not block any ventilation openings. Install in accordance with the manufacturer's instructions.
- Do not install near any heat sources such as radiators, heat registers, stoves, or other apparatus (including amplifiers) that produce heat.
- Protect the power cord from being walked on or pinched particularly at plugs, convenience receptacles, and the point where they exit from the apparatus.
- Only use attachments/accessories specified by the manufacturer.
- Unplug this apparatus during lightning storms or when unused for long periods of time.
- Refer all servicing to qualified service personnel. Servicing is required when the apparatus has been damaged in any way, such as power-supply cord or plug is damaged, liquid has been spilled or objects have fallen into the apparatus, the apparatus has been exposed to rain or moisture, does not operate normally, or has been dropped.
- Carefully read and follow the Quick Install Guide and User Manual.
- Do not operate this device outside the temperature range of 5°C–35°C (41°F–95°F).
- Do not drop or shake the device.
- Do not move the device when it is powered on.
- Power supply cords should be routed so that they are not likely to be walked on or pinched by items placed upon them or against them.
- Do not overload wall outlets.

For additional safety information, refer to www.wdc.com.

### **Recording Your WD Product Information**

In the following table, write the serial and model numbers of your new WD product. You can find this information on the label on the bottom of the device. You should also note the date of purchase. This information may be required when requesting technical support.

| Serial Number:             |  |
|----------------------------|--|
| Model Number:              |  |
| Purchase Date:             |  |
| System and Software Notes: |  |
|                            |  |
|                            |  |
|                            |  |
|                            |  |

### **Registering Your WD Product**

Your WD product includes 30 days of free technical support during the applicable warranty period for your product. The 30-day period commences on the date of your first telephone contact with WD technical support. Register your WD product online at <a href="http://register.wdc.com">http://register.wdc.com</a>.

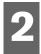

### **Product Overview**

Thank you for purchasing the My Net™ N900 Central. This user manual provides step-by-step instructions for installing and using your new router. For the latest WD product information and news, visit our website at <a href="https://www.wdc.com">www.wdc.com</a>.

This chapter contains the following topics:

Features
Package Contents
Components
Getting Started

#### **Features**

The outstanding features of the My Net™ N900 Central are listed and described below.

| Feature                     | My Net N900 Central                             |  |
|-----------------------------|-------------------------------------------------|--|
| Wireless speed <sup>1</sup> | 450 Mbps +<br>450 Mbps                          |  |
| Wired speed                 | 10/100/1000 Gigabit Ethernet                    |  |
| USB ports                   | (1) USB 2.0                                     |  |
| Ethernet ports              | (4) R745                                        |  |
| Interior storage            | Up to 2 TB built-in storage for wireless backup |  |
| WMM QoS                     | Yes                                             |  |
| FasTrack™                   | No                                              |  |
| FasTrack Plus               | Yes                                             |  |

Note: For detailed technical specifications, see Appendix A.

**Easy Setup (for Windows Computers)** – Installation software that connects your router and sets up Wi-Fi security, creating a secure wireless home network.

**Simultaneous dual band speed**<sup>1</sup> – Enables you to enjoy smooth, uninterrupted video streaming and online gaming.

**Wired speed** – Connect up to four Ethernet-enabled devices for Fast wired speed within your network.

**Exclusive FasTrack™ and FasTrack Plus technology** – Instantly detects entertainment traffic and delivers smart real-time prioritization for smooth HD streaming to your smart TV, tablet, smartphone, computers and other Wi-Fi connected devices. My Net N900 Central auto-prioritizes an unlimited amount of entertainment services such as Netflix™, HuluPlus™,

Maximum wireless performance rate derived from IEEE standard 802.11 specifications. Actual data throughput and wireless coverage may vary based on wireless network capacity, data throughput rate, range and coverage. Performance depends on factors including distance from the access point, volume of network traffic, building materials and construction, operating system used, configuration of wireless products used, interference and other adverse conditions.

Pandora<sup>™</sup>, CinemaNow<sup>™</sup>, YouTube<sup>™</sup>, Xbox LIVE<sup>™</sup>, Skype<sup>™</sup> and more so your entertainment is always in the fast lane.

**Adds USB storage to your network** – The USB port gives you the flexibility to add storage and share files as well as to connect a printer and print from any computer within your network. My Net N900 Central provides up to 2 TB of internal storage as well.

**DLNA/UPnP media server** – An external hard drive connected to a USB port on the My Net Central can be used to stream photos, video, and music to your media client.

**Internet Security and Parental Controls** – Use this feature to block web sites or content based on your preferences.

**Guest access –** Set up guest access to allow others to use your Internet connection without joining your personal network. While guests will have access to the Internet, they will not have access to your personal files or local resources such as a printer.

WPS (Wi-Fi Protected Setup™) security – Use the one-touch WPS button on your router to establish a secure connection between the My Net N900 Central and other WPS-enabled Wi-Fi devices such as tablets and notebook computers.

**Keep your network up and running** – The included network diagnostics tool monitors your network for you. It shows how many devices are on your network, continually analyzes common network connectivity issues and helps correct them when they occur so you are back up and running quickly.

**Push button setup (WPS)** - Easily connect new devices to your wireless network with the push of a button.

**Advanced settings** – Users who want to customize and have control over their device can use the Advanced Settings module on the My Dashboard user interface.

**Additional software** – The product CD provides additional software:

- WD Quick View runs in the background in your computer and notifies you of important warnings or events on the network. For example, it notifies you of new firmware availability, shows network attached storage status, and opens the router's My Dashboard user interface.
- WD Print Share enables users to share a printer connected to a USB port on the My Net router.
- •
- •
- •

### **Package Contents**

In addition to your My Net N900 Central, the package contains:

- Network (Ethernet) cable
- AC Power adapter
- Setup CD containing setup software (Windows only), additional software, and product documentation
- Quick Install Guide on the CD cover
- Warranty information

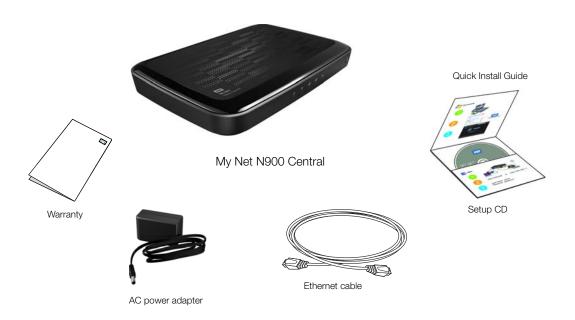

#### Accessories

For U.S. residents, visit *www.shopwd.com* to view additional accessories available for your My Net router. For users outside the U.S., visit *http://support.wdc.com*.

### **AC Power Adapters**

The AC power adapter varies, depending on your location. Some locations do not require a power plug clip. Units sold in those locations will have a fixed power plug. Refer to the illustrations below.

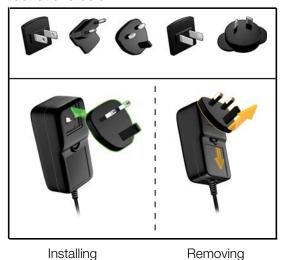

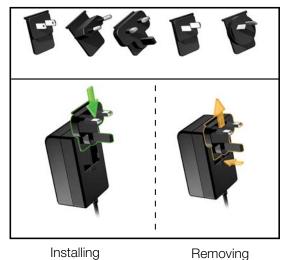

### **Components**

### Front

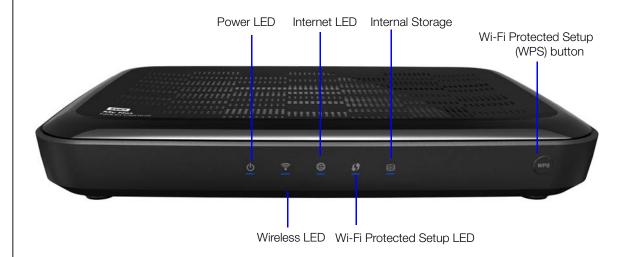

#### **Front LED indicators**

| LED                            | Description                                                                                                    |
|--------------------------------|----------------------------------------------------------------------------------------------------|
| Power                          | Steady when the router is powered on and operational; flashes slowly during bootup, firmware upgrades, and system self-tests.                                                                                                    |
| Wireless                       | Lit when wireless connection is active.                                                                                                    |
| Internet                       | Lit when Internet connection is active.                                                                                                    |
| Wi-Fi Protected<br>Setup (WPS) | When connecting the router and a wireless device (e.g., a printer) that you want to add to the network, the LED indicates the status of WPS:  When WPS is connecting a network device, the light blinks slowly.  If an error occurs during setup, the light blinks quickly.  After setup, light is solid when WPS is active. |
| Internal Storage               | Lit when active (reading or writing).                                                                                                    |

#### **Front button**

| Button                                   | Description                                                     |
|------------------------------------------|-----------------------------------------------------------------|
| WPS (Wi-Fi<br>Protected<br>Setup) button | Enables you to configure Wi-Fi security on WPS-enabled devices. |

USB 2.0 port

Internet port

### Back

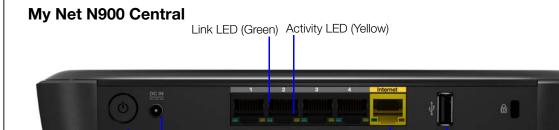

Ethernet ports

#### **Port LEDS**

Power button

Power port

| Component      | LED                   | Description                                                        |
|----------------|-----------------------|--------------------------------------------------------------------|
| Ethernet ports | Link LED (Green)      | Steady on when a cable connects the port to another Ethernet port. |
|                | Activity LED (Yellow) | Blinks to indicate network activity of that Ethernet port.         |
| Internet port  | Link LED (Green)      | On when a cable connects the port to the modem.                    |
|                | Activity LED (Yellow) | Blinks to indicate network activity on that port.                  |

### **Bottom (not shown)**

| Component    | Description                                                                                                    |  |
|--------------|----------------------------------------------------------------------------------------------------|--|
| Reset button | To reset your My Net router to factory defaults, press and hold the reset button for at least 10 seconds. When the reset finishes, the Power LED blinks. |  |

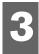

### **Getting Started**

This chapter contains the following topics:

Using a Windows Computer with Easy Setup Using a Mac Computer My Dashboard Opening My Dashboard

#### **Using a Windows Computer with Easy Setup**

Use the Easy Setup application on the product CD to quickly and easily discover and install the router on the network, set up wireless, download additional software, and access the router's My Dashboard user interface.

#### Windows XP

- 1. Insert the Setup CD into your computer's CD/DVD drive.
  - If AutoRun (AutoPlay) is enabled, the Choose your setup option screen displays.
  - If AutoRun (AutoPlay) is disabled, click Start > My Computer and locate the My Net router CD drive under Devices with Removable Storage. Double-click the CD, and then double-click EasySetup.exe to display the Choose your setup option screen.
- 2. Continue to "Choosing a Setup Option" on page 9.

#### Windows Vista/Windows 7

- 1. Insert the Setup CD into your computer's CD/DVD drive.
- 2. If a dialog box displays, click **Run EasySetup.exe**.

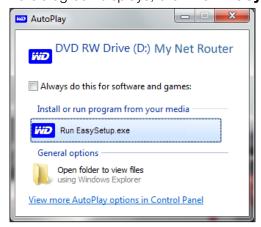

If a dialog box does not display, click **Start** or **S** > **Computer** and locate the My Net Router CD drive under **Devices with Removable Storage**. Double-click the CD, and then double-click **EasySetup.exe** to display the Choose your setup option screen. Continue to "Choosing a Setup Option" on page 9".

### Choosing a Setup Option

Use this screen to set up a new router and install other WD software.

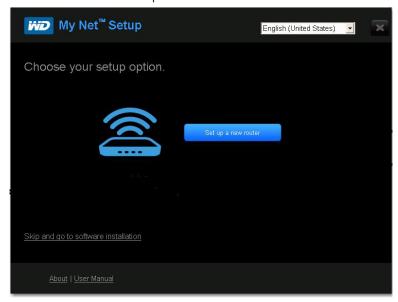

### Setting Up a New Router (Windows)

The Easy Setup wizard guides you through the process of installing the router in your home network, checks your connections, and prompts you to set up security.

1. On the Choose your setup option screen, click **Set up a new router**. A screen showing a connected router appears:

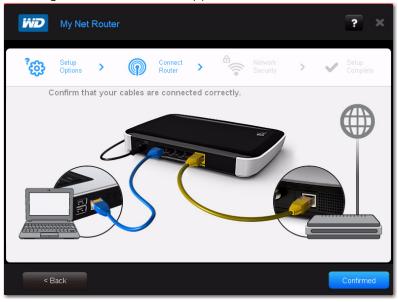

- 2. Confirm that your router is connected properly and click **Confirm**. (For more detailed connection instructions, see "Installing the Router" on page 11).
- 3. Follow the instructions in the EasySetup wizard.
- 4. On the final screen (Setup Complete), click **Finish**. Continue with "Installing Additional WD Software" on page 10".

### Installing Additional WD Software

Use Easy Setup to install additional WD software. Install software applications that are applicable to your My Net router model. Unavailable applications are grayed out.

- 1. Start Easy Setup as described in "Using a Windows Computer with Easy Setup" on page 8.
- 2. On the Choose your setup option screen, click **Skip and go to software installation**. A list of available software applications displays:

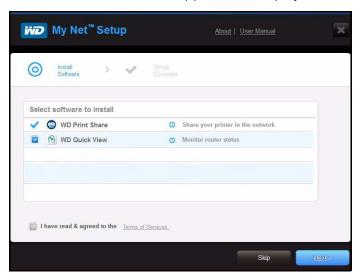

3. Click the check boxes for the software you want to install and click **Next**.

*Note:* For information about WD Print Share, see "Installing and Using WD Print Share" on page 62.

4. Complete the wizards for installing the software, and then click **Finish**.

### **Using a Mac Computer**

To get started with a router, physically connect the router as described in "Installing the Router" below, and use an Internet browser to access the router's My Dashboard user interface to configure settings.

#### Installing the Router

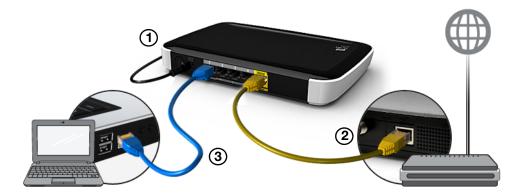

- 1. Connect the power cable to the router's DC connector and into an AC power outlet. Press the **On/Off** button on the back of the router once to turn it on. The four LEDs on the front the router light up one by one as it boots up.
- 2. Connect the included yellow Internet (Ethernet) cable to the router's Internet port and the the modem.

*Note:* One Ethernet (network) cable is included in the product package. You can purchase additional cables from the WD Store or another source.

- 3. Do one of the following:
  - Using Ethernet cables, connect network devices or computers to the router's unused Ethernet ports.
  - If you do not have another Ethernet cable, use a wireless connection to set up the router. Make sure your Mac computer's Wi-Fi is turned on, and select the network WesternDigital from the list of wireless networks and connect. By default there is no password.

| То                             | Go to                                                                                                    |
|--------------------------------|----------------------------------------------------------------------------------------------------|
| Complete basic router setup    | "Connecting to the Internet" on page 15 and<br>"Configuring Wireless Settings" on page 16                                                        |
| Access and use My<br>Dashboard | "Accessing My Dashboard" on page 11 "My Dashboard" on page 12 "Setting Up and Managing External Storage" on page 17 "Adding a Device" on page 20 |

### Accessing My Dashboard

Mac users access My Dashboard to configure all router settings.

Note: You can set up your My Net router using a Windows computer the same way, though you will not be able to take advantage of Easy Setup's shortcuts for setting up a wireless connection and configuring security.

- 1. Open a browser. (See requirements "Getting Started" on page 8.)
- 2. In the address field, type **http://WDRouter** or **http://192.168.1.1**. The Welcome screen displays:

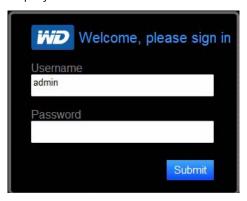

 Enter the router's username (admin) and password (lowercase password) and click Submit. The My Dashboard home screen displays. At this point, you can configure basic settings such as wireless security, password, storage, and Internet connection. Continue with "My Dashboard."

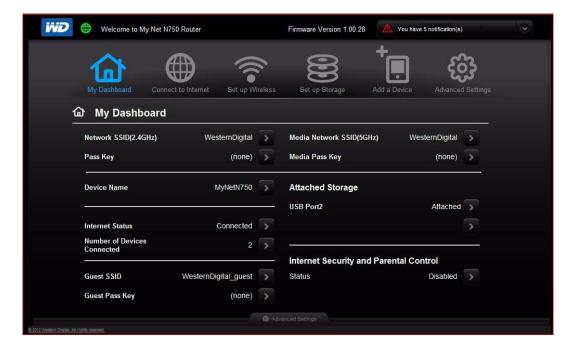

### My Dashboard

The My Dashboard home page is a simple snapshot of the router's configuration with the most essential information in one screen. It includes summary information for wireless settings, Internet status, guest network, parental control, and attached hard drive(s).

### Basic Dashboard Icons

The icons at the top of the screen open modules and wizards for performing important tasks. The red **Alert** icon at the upper right of the screen displays notices concerning the router.

| Icon        | Name                   | Actions                                                                                                    | See                                                         |
|-------------|------------------------|----------------------------------------------------------------------------------------------------|-------------------------------------------------------------|
|             | My Dashboard           | Review and change current settings.                                                                                                    | "Basic Settings and<br>Tasks" on page 14                    |
|             | Connect to<br>Internet | Connect the router to the Internet and follow the wizard through the process of setting up the Internet connection.                                                  | "Connecting to the<br>Internet" on page 15                  |
| <b></b>     | Set up Wireless        | Configure wireless settings such as network name and security.                                                                                                    | "Configuring Wireless<br>Settings" on page 16               |
| 8           | Set up Storage         | Follow the wizard guiding you through setting up a storage device connected to the USB port of the router.                                                           | "Setting Up and Managing<br>External Storage" on page<br>17 |
| +           | Add a Device           | Add a wireless device and configure its security settings.                                                                                                    | "Adding a Device" on<br>page 20                             |
| (G)         | Advanced<br>Settings   | Configure advanced settings for Internet connections, wireless connections, storage, devices, system administration, security, and the local network (LAN) settings. | "Advanced Settings" on<br>page 23                           |
| $\triangle$ | Alert                  | Click to display recent alerts about new firmware and network issues and shortcuts to important settings.                                                            |                                                             |

### **Opening My Dashboard**

To open the My Net router after its initial configuration, enter http://WDRouter or http://192.168.1.1 in the address field of your browser.

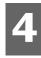

### Basic Settings and Tasks

This chapter contains the following topics:

Reviewing Current Settings
Connecting to the Internet
Configuring Wireless Settings
Setting Up and Managing External Storage
Adding a Device

### **Reviewing Current Settings**

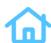

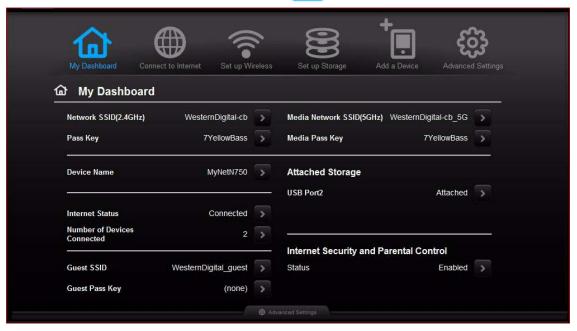

1. Review the following settings on the My Dashboard home page. If you used Easy Setup, you may have changed the settings from the defaults already. If not, you can change them here.

| Setting                     | Description                                                                                                    |  |
|-----------------------------|----------------------------------------------------------------------------------------------------|--|
| Network SSID (2.4 GHz)      | Unique identifier of the 2.4 GHz network.                                                                                        |  |
| Pass Key                    | Password for accessing the 2.4 GHz network.                                                                                      |  |
| Device Name                 | Name assigned to the router.                                                                                                    |  |
| Internet Status             | Router is Connected to or Disconnected from the Internet.                                                                        |  |
| Number of Devices Connected | Number of devices connected to the router.                                                                                       |  |
| Guest SSID                  | To provide guests with limited access to the Internet, you can create a guest network. The guest network is disabled by default. |  |
| Guest Pass Key              | Password for accessing the guest network.                                                                                        |  |

| Setting                                       | Description                                                                                                    |
|-----------------------------------------------|----------------------------------------------------------------------------------------------------|
| Media Network SSID (5 GHz)                    | Unique identifier of the 5 GHz network. This network is generally used for media and smart devices because it minimizes interference that might interrupt media streaming.                 |
| Media Pass Key                                | Password for accessing the 5 GHz network.                                                                                                    |
| Attached Storage                              | Status of a storage device connected to the router's USB port.                                                                                                    |
| Internet Security and Parental Control status | If status is Enabled, this feature controls access to the Internet by restricting dangerous or undesirable web access. Disabled by default. See "Setting Up Parental Controls" on page 49. |

2. To change a setting, click the arrow on its right to display a screen on which you can make the change.

*Note:* Another way to change these screens is to click the **Advanced Settings** icon at the top of the screen.

### **Connecting to the Internet**

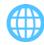

To check or troubleshoot your Internet connection:

1. Click the **Connect to Internet** icon to display a diagram showing you how to connect the router cables.

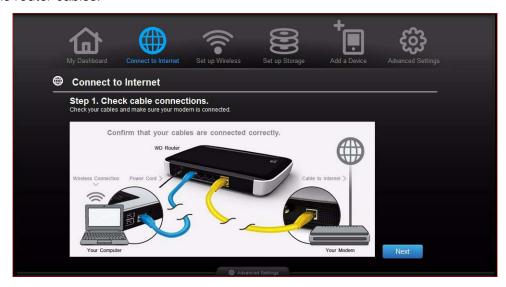

2. Click **Next**. A screen displays the status of the connections: from the computer to the router and from the router to the Internet.

- 3. When a connection succeeds, a check mark displays above it.
  - a. Click **Next** to display the Congratulations screen.
  - b. Click **Finished** to display the My Dashboard home page again.
- 4. If the connection to the Internet fails:
  - a. Click **Next** and enter your Internet service provider account **PPPoE Username** and **Password**.
  - b. Click Next to display the My Dashboard home page again.

### **Configuring Wireless Settings**

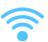

Once you configure wireless settings on the router, you can easily connect wireless devices such as notebooks, laptops, tablets, PDAs, or smart phones to the Internet and to other devices on the network.

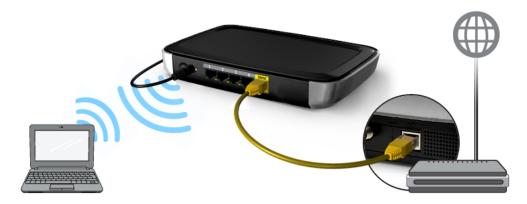

To configure basic wireless settings:

1. Click the **Set Up Wireless** icon at the top of the page. The Set Up Wireless screen displays.

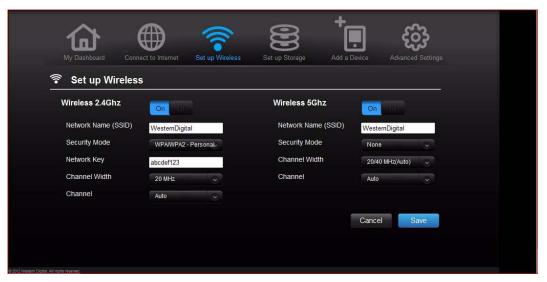

2. View or modify the required wireless settings for the 2.4 GHz network and the 5 GHz network.

*Note:* You can change some settings on this screen. See "Advanced Wireless Category" on page 31 for additional wireless settings.

| Setting                | Description                                                                                                    |
|------------------------|----------------------------------------------------------------------------------------------------|
| ON/OFF                 | Wireless service is enabled by default. To disable, toggle to the <b>OFF</b> setting.                                                                                                    |
| Network Name<br>(SSID) | Name given to the wireless network.                                                                                                    |
| Security Mode          | Type of security being applied to the wireless network. The default is WPA-Personal/WPA2-Personal.  WPA (Wi-Fi Protected Access) and WPA2 are security protocols that use a dynamically changing key. WPA2 is the second generation protocol that uses stronger AES (Advanced Encryption Standard) encryption. The third option is None.  WPA/WPA2 mixed security mode provides better compatibility with legacy devices. However, for better performance and connectivity, WPA2 security mode is highly recommended. |
| Network Key            | Password for accessing the wireless network.                                                                                                    |
| Channel Width          | The default setting is 20/40 MHz (Auto) for the 5 GHz band, This setting is recommended unless you are having connectivity issues. The other option is 20 MHz for the 5 GHz band.  The default setting is 20 MHz for the 2.4 GHz band. The other option is 20/40 MHz (Auto) for the 2.4 GHz band.                                                                                                    |
| Channel                | Accept the default (Auto) or select a channel from the drop-down list.                                                                                                    |

### Setting Up and Managing External Storage

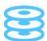

You can modify storage settings such as network shares for storage device(s) attached to the router.

### Setting Up External Storage

1. If you are setting up an attached storage device, make sure it is properly connected to the router's USB port.

2. Click the **Set Up Storage** icon to display the first screen of the storage wizard.

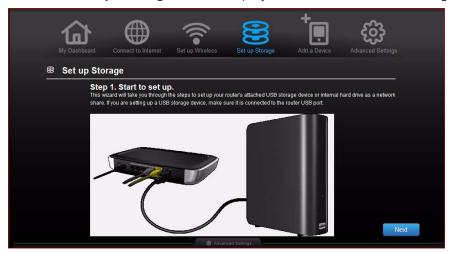

3. Click **Next** to display a list of connected storage devices.

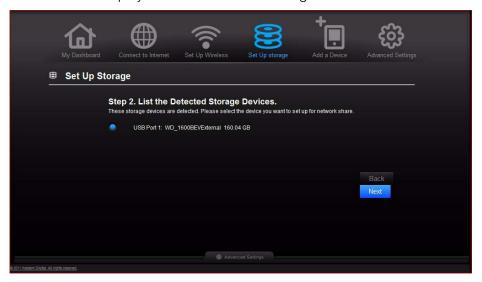

4. Select the drive to set up and click **Next** to display Step 3 of the wizard.

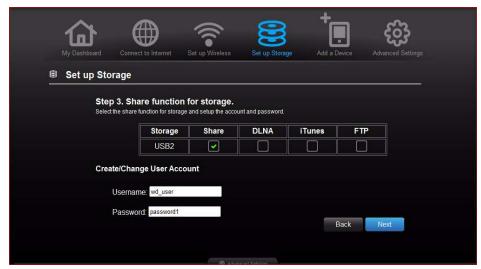

5. In the table, select the check box(es) for the desired services.

- 6. Create or change your user account by entering a user name and password for accessing the share.
- 7. Click **Next** to display the Setup Complete screen.

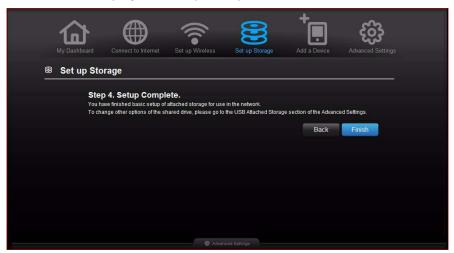

8. Click **Finish**. The My Dashboard home screen appears.

#### Accessing Files Stored on an Attached USB Drive

To access files stored on an attached WD USB storage drive such as a WD Passport or My Book, you have two options:

- If you have installed WD Smart View, right-click the Smart View icon and select the storage device as described ......0:
- Use the address field of the browser, as described in the procedures below.

### Using a Browser (PC)

To access the files stored on a USB drive connected to the router, make sure that the drive was properly set up as described in "Setting Up External Storage" on page 17. After the setup is complete, access it through the network as follows:

#### On Windows XP

- 1. Click **Start > Run** and type **\\mynetn600** or **\\mynetn750** depending on the router model. If the router's default name has been changed from the default host name, substitute the new name. The folder that displays represents the external USB drive.
- 2. Double-click the folder to access the drive.

#### On Windows Vista/Windows 7

- Click > Start and in the Search programs and files box, type \mynetn600 or \mynetn750 depending on the router model. If the router's default host name has been changed, substitute the new name. The folder that displays represents the external USB drive.
- 2. Double-click the folder to access its contents.

*Note:* If a password was set on the router during storage setup, at the prompts, enter the username and the password that you created.

### Accessing Files Stored on an Attached USB Drive (Mac)

To access the files stored on a USB drive connected to the router, make sure that the drive was properly set up as described in "Setting Up External Storage" on page 17. After the setup is complete, access it through the network by doing the following:

- 1. Click Go > Connect to Server.
- 2. Type **smb://mynetn600** or **smb://mynetn750** depending on the router model, if the router's default name was not changed. The folder displayed is the external USB drive.
- 3. If you are prompted for a username and password, enter the username and password that you created when you set up external storage. If a password was not created, select or enter **guest**.

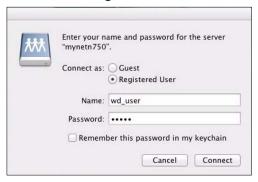

### **Setting up and Managing Internal Storage**

# Adding a Device

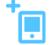

To connect a WPS-enabled wireless device, press the **WPS** button on the front of the router or enter a PIN on the device's Wi-Fi connection page. If the device is not capable of WPS, you can still connect to the router using a network name and password.

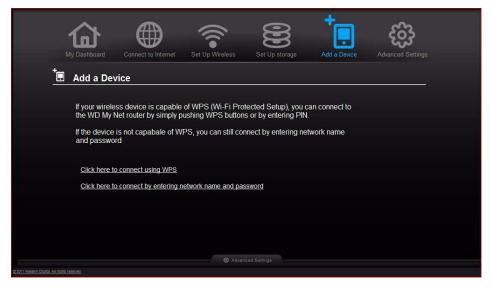

#### To connect a WPS-enabled device:

1. Click the **Click here to connect using WPS** link to display the screen shown below:

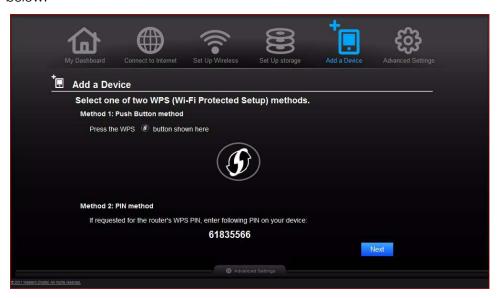

- 2. Select one of the two WPS methods:
  - a. Method 1: Press the WPS button on the front of the router or click the virtual button on this screen. On your wireless device, press the physical WPS button or click the virtual WPS button.
  - b. **Method 2:** If prompted by your wireless device, enter the router's WPS PIN shown on the screen into your wireless device.

Note: You can change the PIN on the Wi-Fi Protected Setup screen. See "Advanced Wireless Category" on page 31.

3. Click Next.

#### To connect a device that is not WPS enabled:

1. On the Add a Device screen, click the Click here to connect by entering network name and password key.

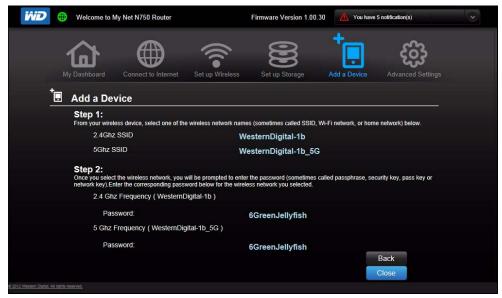

- 2. Using the values shown on the screen, enter the following into your wireless device's Wi-Fi connection screen as prompted:
  - The Wi-Fi network SSID for the wireless band you want to use.
  - The password for the wireless network you selected.
- 3. Click Close.

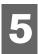

# Advanced Settings

The **Advanced Settings** icon leads you to additional screens and icons for entering detailed settings for the basic functions discussed in the previous chapter and more.

Note: Another way to access the Advanced Settings screen is to click the arrow to the right of the setting on the basic screen. When a "basic" icon has a small Advanced Settings icon to its upper left, you are configuring that function's advanced settings. For example, the icon for Internet Settings

looks like this: 🎱

Following is an overview of the activities you can perform using the Advanced Settings screens and a glossary of the terms you will encounter on the screens.

This chapter contains the following topics:

Typical Advanced Settings Screen Advanced WAN (Internet) Category Advanced Wireless Category Advanced LAN Category Advanced Storage Category Security Settings Category Additional Features Category Admin Category

## **Typical Advanced Settings Screen**

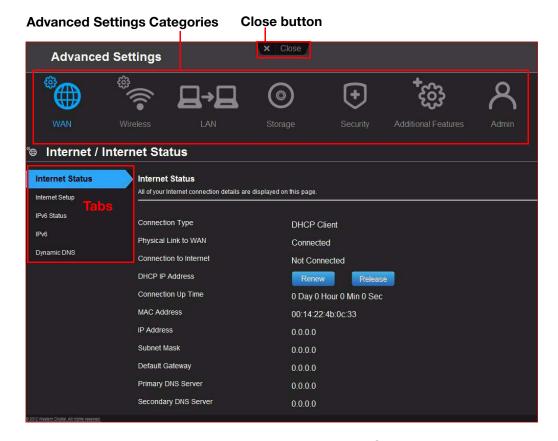

Note: To close an Advanced Settings screen, click the **Close** button at the top of the screen. The My Dashboard home screen displays.

# Advanced WAN (Internet) Category

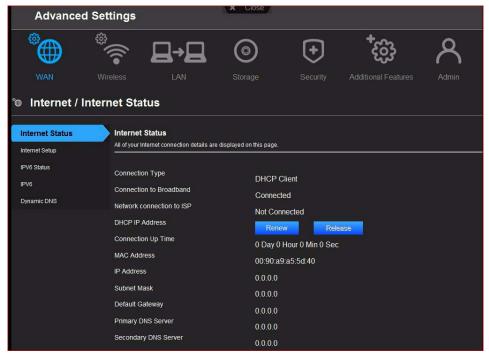

### Screen Descriptions

**Internet Status** – View current Internet connection details. Allows you to renew or release a DHCP IP Address or to connect or disconnect a PPTP/PPPoE connection.

**Internet Setup** – Configure your Internet connection type.

**IPv6 Status** – View all Internet and network connection details related to the IPv6 Internet protocol.

IPv6 - Configure the IPv6 connection type and internal network settings of your router.

**Dynamic DNS (DDNS)** – Host a server (for example, an FTP or a Game server) using a domain name purchased with your dynamically assigned IP address from a DDNS service provider. Once you have DDNS set up, others can just enter your domain name into their browser or FTP client, for example, and connect just as they would to any other site.

### Internet Status Screen

| Connection Type        | Can be Static IP, Dynamic IP (DHCP), PPPoE (Username/Password), or PPTP (Username/Password).                                                                                  |
|------------------------|----------------------------------------------------------------------------------------------------|
| Physical Link to WAN   | Indicates whether the router has established a physical link to the WAN.                                                                                                    |
| Connection to Internet | Indicates whether the router is connected to an Internet Service Provider.                                                                                                    |
| DHCP IP Address        | IP address assigned dynamically by a DHCP server. Press the <b>Renew</b> button to renew the address or the <b>Release</b> button to return it to the pool for other clients. |
| Connection Up Time     | Days, hours, minutes, and seconds the connection has been active.                                                                                                    |
| MAC Address            | Unique identifier that the manufacturer assigns to a device.                                                                                                    |
| IP Address             | The WAN/Internet IP address assigned to your router by the ISP.                                                                                                    |
| Subnet Mask            | The Subnet Mask is configured and maintained by your ISP. Check with your ISP for this information.                                                                           |
| Default Gateway        | The IP address of the device to which your router is connected.                                                                                                    |
| Primary DNS Server     | The primary DNS Server address is configured and maintained by your ISP. Contact your ISP for this information.                                                               |
| Secondary DNS Server   | The secondary DNS Server address is configured and maintained by your ISP. Contact your ISP for this information.                                                             |

## Internet Setup Screen

| Internet Connection Type: Static IP |                                                                                                    |
|-------------------------------------|----------------------------------------------------------------------------------------------------|
| IP Address                          | The WAN/Internet IP address assigned to your router by the ISP.                                                   |
| Subnet Mask                         | The Subnet Mask is configured and maintained by your ISP. Check with your ISP for this information.               |
| Default Gateway                     | The IP address of the device which your router is connected to.                                                   |
| Primary DNS Server                  | The primary DNS Server address is configured and maintained by your ISP. Contact your ISP for this information.   |
| Secondary DNS Server                | The secondary DNS Server address is configured and maintained by your ISP. Contact your ISP for this information. |

| MTU (Maximum Transmission Unit)     | Size (in bytes) of the largest protocol data unit that can be transmitted over the network.                                                                                                    |
|-------------------------------------|----------------------------------------------------------------------------------------------------|
| MAC Address                         | Identification number assigned to the router by the manufacturer.  Clone Your computer's MAC Address button: Copies the MAC address of the computer that are you currently using into the MAC address field. This allows the router to present your computer's MAC address to your ISP. Some ISPs monitor your MAC address, and the Internet connection will only work with that particular MAC address. If you get a different computer or change your Network card, the MAC address will be different and the ISP can prevent Internet access till you call them and give them your new MAC address. |
| Internet Connection Type: Dynamic I | P (DHCP)                                                                                                    |
| Primary DNS Server                  | The primary DNS Server address is configured and maintained by your ISP. Contact your ISP for this information.                                                                                                    |
| Secondary DNS Server                | The secondary DNS Server address is configured and maintained by your ISP. Contact your ISP for this information.                                                                                                    |
| MTU (Maximum Transmission Unit)     | Size (in bytes) of the largest protocol data unit that can be transmitted over the network.                                                                                                    |
| MAC Address                         | Identification number assigned to the router by the manufacturer.  Clone Your computer's MAC Address button: Copies the MAC address of the computer that are you currently using into the MAC address field. This allows the router to present your computer's MAC address to your ISP. Some ISPs monitor your MAC address, and the Internet connection will only work with that particular MAC address. If you get a different computer or change your Network card, the MAC address will be different and the ISP can prevent Internet access till you call them and give them your new MAC address. |
| Internet Connection Type: PPPoE (U  | sername/Password)                                                                                                    |
| Address Mode                        | Select to assign the router either a static or a dynamic IP address.                                                                                                    |
| Username                            | Username for accessing the ISP.                                                                                                    |
| Password and Verify Password        | Password for accessing the ISP.                                                                                                    |
| Service Name                        | Your ISP configures and maintains the Service Name. Contact your ISP for this information.                                                                                                    |

| Reconnect Mode                      | Select one of the reconnect modes for your PPPoE connection:  • Always On – Your Internet connection will remain connected and reconnect if there is a disconnection                                                                                                    |
|-------------------------------------|----------------------------------------------------------------------------------------------------|
|                                     | from the server.  On Demand – Your Internet connection will disconnect after the Idle time has passed. The connection will automatically reconnect when a client attempts to access the Internet.  Manual – You can connect or disconnect the Internet connection on the Internet Status page.                                                                                                    |
| Maximum Idle Time                   | Number of minutes the connection can be idle; 0 means the disconnection can last indefinitely.                                                                                                    |
| DNS Mode                            | Method by which names are associated with IP addresses.                                                                                                    |
| Primary DNS Server                  | The primary DNS Server address is configured and maintained by your ISP. Contact your ISP for this information.                                                                                                    |
| Secondary DNS Server                | The secondary DNS Server address is configured and maintained by your ISP. Contact your ISP for this information.                                                                                                    |
| MTU (Maximum Transmission Unit)     | Size (in bytes) of the largest protocol data unit that can be transmitted over the network.                                                                                                    |
| MAC Address                         | Unique identification number assigned to the router by the manufacturer.  Clone Your computer's MAC Address button: Copies the MAC address of the computer that are you currently using into the MAC address field. This allows the router to present your computer's MAC address to your ISP. Some ISPs monitor your MAC address, and the Internet connection will only work with that particular MAC address. If you get a different computer or change your Network card, the MAC address will be different and the ISP can prevent Internet access till you call them and give them your new MAC address. |
| Internet Connection Type: PPTP (Use | rname/Password)                                                                                                    |
| Address Mode                        | Server address can by dynamic or static.                                                                                                    |
| PPTP Server IP Address              | IP address of the PPTP server.                                                                                                    |
| Username                            | Username for accessing the ISP.                                                                                                    |
| Password and Verify Password        | Password for accessing the ISP.                                                                                                    |

| Reconnect Mode                  | <ul> <li>Select one of the reconnect modes for your PPPT connection:</li> <li>Always On –Your Internet connection remains connected and reconnects if the router disconnects from the server.</li> <li>On Demand –Your Internet connection disconnects after the Idle time has passed. The connection automatically reconnects when a client attempts to access the Internet.</li> <li>Manual – You can connect or disconnect the Internet connection on the Internet Status page.</li> </ul>                                                                                                    |
|---------------------------------|----------------------------------------------------------------------------------------------------|
| Maximum Idle Time               | Number of minutes the connection can be idle; 0 means the disconnection can last indefinitely.                                                                                                    |
| Primary DNS Server              | The primary DNS Server address is configured and maintained by your ISP. Contact your ISP for this information.                                                                                                    |
| Secondary DNS Server            | The secondary DNS Server address is configured and maintained by your ISP. Contact your ISP for this information.                                                                                                    |
| MTU (Maximum Transmission Unit) | Size (in bytes) of the largest protocol data unit that can be transmitted over the network.                                                                                                    |
| MAC Address                     | Unique identification number assigned to the router by the manufacturer.  Clone Your computer's MAC Address button: Copies the MAC address of the computer that are you currently using into the MAC address field. This allows the router to present your computer's MAC address to your ISP. Some ISPs monitor your MAC address, and the Internet connection will only work with that particular MAC address. If you get a different computer or change your Network card, the MAC address will be different and the ISP can prevent Internet access till you call them and give them your new MAC address. |

### IPv6 Status Screen

| IPv6 Connection Information |                                                                                                    |
|-----------------------------|----------------------------------------------------------------------------------------------------|
| IPv6 Connection Type        | Click to select Static IPv6, Auto (SLAAC/DHCPv6), PPPoE or Link-local Only connection type to connect to your ISP. Check with your ISP for this information. |
| IPv6 Default Gateway        | The IPv6 address of the gateway device to which your router is connected.                                                                                    |
| LAN IPv6 Link-Local Address | The LAN link-local IPv6 address of your router.                                                                                                    |
| LAN IPv6 Computers          |                                                                                                    |
| IPv6 Address                | IPv6 address of the computer on the IPv6.                                                                                                    |

| Name (if any)               | Name of the computer associated with the IPV6 address.                                                                                                    |
|-----------------------------|----------------------------------------------------------------------------------------------------|
| IPv6 Screen                 |                                                                                                    |
| My IPv6 Connection Type     | Click to select Static IPv6, Auto (SLAAC/DHCPv6), PPPoE or Link-local Only connection used to connect to your ISP. Check with your ISP for this information. |
| LAN IPv6 Address Setting    |                                                                                                    |
| LAN IPv6 Link-Local Address | Local IPv6 IP address that has been automatically assigned.                                                                                                  |

# Dynamic DNS Screen

| Dynamic DNS Settings                     |                                                                                                    |
|------------------------------------------|----------------------------------------------------------------------------------------------------|
| Dynamic DNS                              | Click ON or OFF to enable or disable dynamic DNS.                                                                                |
| DNS (Domain Name System) Server          | System that translates text host names into numeric IP addresses used to uniquely identify any device connected to the Internet. |
| Host Name                                | The host name (domain name) you configured/purchased from your DDNS service provider.                                            |
| Username (Email)                         | Username (email) required to access your DDNS account.                                                                           |
| Password (Key) and Verify Password (Key) | Password required for accessing your DDNS account.                                                                               |
| Status                                   | Status of whether your router can successfully connect and update your IP address to the DDNS service.                           |

# Advanced Wireless Category \*

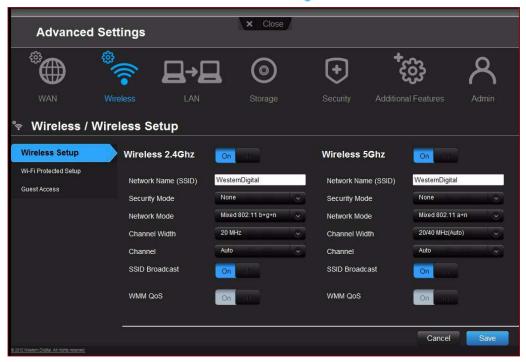

### Screen Descriptions

**Wireless Setup** – Change wireless settings and turn SSID Broadcast and WMM QoS on or off.

**Wi-Fi Protected Setup** – Add a new wireless device into this network using the WPS push button or PIN; generate a new PIN or set it to the default value.

**Guest Access** – Allow visitors access to the 2.4 GHz and 5 GHz wireless bands.

### Wireless Setup Screen

| Wireless 2.4Ghz and Wire | Wireless 2.4Ghz and Wireless 5Ghz                                                                                                    |  |
|--------------------------|----------------------------------------------------------------------------------------------------|--|
| Network Name (SSID)      | Name given to the wireless network.                                                                                                    |  |
| Security Mode            | Type of security being applied to the wireless network. Options include WEP (Wired Equivalent Privacy)-Personal, WPA2-Personal, WPA-Personal, WPA/WPA2-Personal (default), WPA-Enterprise, WPA2-Enterprise, and WPA/WPA2-Enterprise.  |  |
|                          | If 802.11n is selected as the network mode, WEP is not available, but it is available to 802.11b-only, 802.11 g-only, 802.11 a-only and a mix of these.                                                                               |  |
| Network Key              | Password for accessing the wireless network.                                                                                                    |  |
| Network Mode             | For the 2.4GHz band, the default network mode is Mixed 802.11 b+g+n. Keep this setting for maximum client compatibility. The other network modes are 802.11b only, 802.11g only, 802.11n only, Mixed 802.11 b+g and Mixed 802.11 g+n. |  |
|                          | For the 5GHz band, the default network mode is Mixed 802.11 a+n. Keep this setting for maximum client compatibility. The other network modes are 802.11a only and 802.11n only.                                                       |  |
| Channel Width            | The default setting is 20/40 MHz (Auto) for the 5 GHz band, which is recommended unless you are having connectivity issues. The default for the 2.4 GHz band is 20 MHz.                                                               |  |
| Channel                  | Accept the default (Auto) or select a channel from the drop-down list.                                                                                                    |  |
| SSID Broadcast           | Your wireless clients identify and connect to your router with<br>the network name or SSID (Service Set Identifier). The SSID<br>broadcast is ON by default. For additional security, you can<br>turn SSID broadcast to OFF.          |  |
| WMM QoS                  | WMM (Wi-Fi Multimedia) is a standard that defines quality of service (QoS) in Wi-Fi networks, prioritizes capability, and optimizes video and audio performance.                                                                      |  |

## Wi-Fi Protected Setup (WPS) Screen

| Add new wireless device into this network |                                                                                        |  |
|-------------------------------------------|----------------------------------------------------------------------------------------|--|
| Router/Access Point: PIN Code             | Personal identification number for WPS authentication.                                 |  |
| Wi-Fi Protected Setup (WPS)               |                                                                                        |  |
| Enable WPS                                | Enable the router to establish a secure connection to other WPS-enabled Wi-Fi devices. |  |

#### **Guest Access Screen**

| Wireless 2.4Ghz and Wireless 5Ghz |                                                                                                    |
|-----------------------------------|----------------------------------------------------------------------------------------------------|
| Guest Network SSID                | Accept the default value or enter another name for the wireless bands.                                                                                                    |
| Security Mode                     | The default value is None. To restrict guess access, select the type of security needed from the drop-down list:  • WPA/WPA2 - Personal  • WPA - Personal  • WPA2 - Personal |
| Network Key                       | Password for accessing the wireless network.                                                                                                    |

## Advanced LAN Category —>—

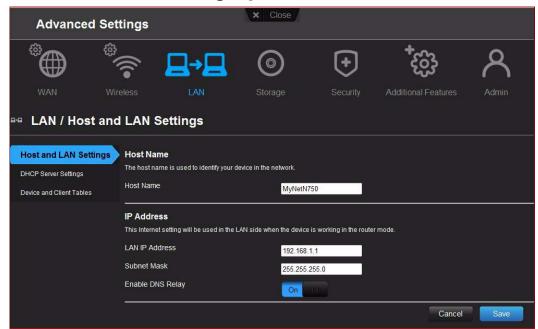

### Screen Descriptions

**Host and LAN Settings** – View and change host name, subnet mask, and LAN IP address, and enable DNS (Domain Name System) relay.

**DHCP Server Settings** – Enable or disable DHCP server, which provides the IP address to the LAN-side computers dynamically, when your router is working in router mode

**Device and Client Tables** – View the DHCP client table. This table shows all of the wired and wireless devices that are connected to the router. Manually add a device to the table.

## Host and LAN Settings Screen

| Host Name        |                                                                                                    |
|------------------|----------------------------------------------------------------------------------------------------|
| Host name        | Name identifying the router on the network.                                                                                                    |
| IP Address       |                                                                                                    |
| LAN IP address   | IP address of the router on the network (when router is in router mode).                                                                                          |
| Subnet Mask      | The subnet mask is used to control how many subnetworks exist in your local network. The more subnetworks there are, the fewer the hosts you can have per subnet. |
| Enable DNS Relay | LAN-side clients use the router to relay DNS queries to the Internet.                                                                                             |

## **DHCP Server Settings Screen**

| Enable DHCP Server    | Enable the server that provides an IP address to the LAN-side computers dynamically when your router is working in router mode.                                                                                                    |
|-----------------------|----------------------------------------------------------------------------------------------------|
| DHCP IP Address Range | Range of IP addresses that can be assigned by the DHCP server.                                                                                                    |
| Local Domain Name     | You can append a local domain name to your clients' Internet requests to avoid entering the complete address of commonly used Internet domains. (For example, when setting the local domain name wdc.com, entering store in a client's web browser results in a request for store.wdc.com.) |
| DHCP Lease Time       | Amount of time for which the device or computer leases the DHCP address. If the client does not renew the lease before it expires, the IP address is returned to the pool for other clients.                                                                                                |

## Device and Client Tables Screen

| DHCP Client Table |                                                           |
|-------------------|-----------------------------------------------------------|
| IP Address        | IP address of a device on your network.                   |
| MAC Address       | Unique identifier of the device being added.              |
| Device Name       | Name of the device attached to your network.              |
| Lease Time        | Amount of time remaining for the client IP address lease. |
| Manual Add Device |                                                           |
| IP address        | IP address of the device being added.                     |
| MAC Address       | Unique identifier of the device being added.              |

| Device Name | Name assigned to the device being added to your network. |
|-------------|----------------------------------------------------------|
|             |                                                          |

## **Advanced Storage Category**

Password: password

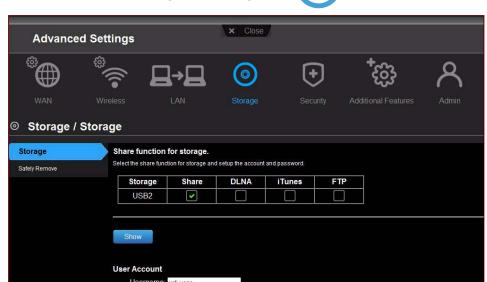

## Screen Descriptions

**Storage** – (See "Setting Up and Managing External Storage" on page 17.) You can update your user account and storage settings using this screen.

Cancel

**Safely Remove** – Use this screen to safely remove USB storage devices connected to the router's USB ports.

#### **Storage Screen**

| Share function for storage |                                                                                                    |
|----------------------------|----------------------------------------------------------------------------------------------------|
| Storage Port               | Number of the port to which the storage device is attached. My Net N600 has one USB port and My Net N750 has two. |
| Device name                | Name of the storage device.                                                                                       |
|                            |                                                                                                    |
|                            |                                                                                                    |
|                            |                                                                                                    |

### Safely Remove Screen

| Storage Port | Number of the port to which the storage device is attached. My Net N600 has one USB port and My Net N750 has two. |
|--------------|----------------------------------------------------------------------------------------------------|
| Device name  | Name of the storage device.                                                                                       |
| Eject button | Press to safely detach the USB storage drive.                                                                     |

# Security Settings Category •

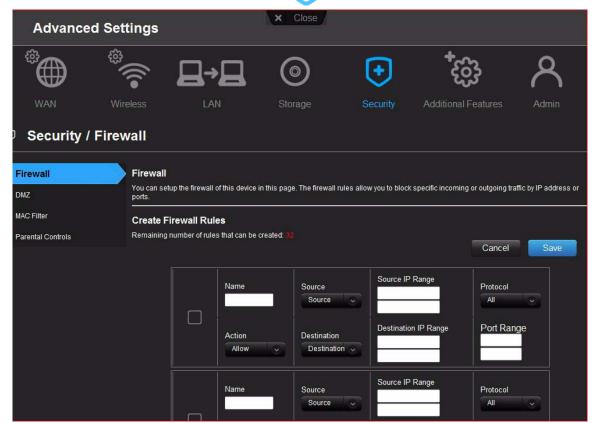

### Screen Descriptions

**Firewall** – Set up a firewall for this router to block specific incoming or outgoing traffic by the IP address and/or ports.

**DMZ** – Set up a DMZ (Demilitarized Zone) to allow computers behind the router firewall to be accessible to Internet traffic. Typically, your DMZ would contain Web servers and FTP servers.

You can set up a single computer on your network outside of the router. If you have a computer that cannot run Internet applications successfully from behind the router, you can place the computer into the DMZ for unrestricted Internet access.

Note: Firewall settings and Port Forwarding Rules supersede the configured DMZ host.

**Important:** Because of serious security concerns, use this option only as a last resort.

**MAC Filter** – Control network access based on the MAC address of the client device. The MAC address is a unique ID assigned by the manufacturer.

**Parental Controls** – Control Internet access to specific websites and access periods. See "Setting Up Parental Controls" on page 49.

### Firewall Screen

| Create Firewall Rules |                                                                                                   |
|-----------------------|---------------------------------------------------------------------------------------------------|
| Name                  | Name to identify the firewall rule.                                                               |
| Source                | Local network (LAN) or Internet (WAN).                                                            |
| Source IP Range       | Range of IP addresses where the traffic is initiated.                                             |
| Protocol              | Protocol that will be applied in the firewall rule. Available options are All, TCP, UDP and ICMP. |
| Port Range            | Network traffic port range that will be applied in the firewall rule.                             |

### DMZ Screen

| DMZ Host       |                                                                                                    |
|----------------|----------------------------------------------------------------------------------------------------|
| Enable DMZ     | Toggle the button to <b>On</b> to enable DMZ.                                                                                                    |
| DMZ IP Address | If DMZ is enabled, select a computer from the list and click<br>the double arrows to populate the IP address, or manually<br>enter the computer's IP address. |

### MAC Filter Screen

| MAC Filtering Rules          |                                                                                                    |
|------------------------------|----------------------------------------------------------------------------------------------------|
| MAC Filtering drop-down list | <ul> <li>The default setting is Turn MAC Filtering OFF. Other options are:</li> <li>Turn MAC Filtering ON and DENY computers listed to access the network.</li> <li>Turn MAC Filtering ON and ALLOW computers listed to access the network.</li> </ul> |
| Active                       | Status of the MAC filtering entry.                                                                                                    |
| MAC Address                  | Unique identifier of you local network device being filtered.                                                                                                    |
| Double arrows                | After selecting a computer from the DHCP Client List, click the double arrows to populate the MAC Address box.                                                                                                    |
| DHCP Client List             | Computers and devices that are currently connected to your router.                                                                                                    |

| -             |                                                                |
|---------------|----------------------------------------------------------------|
| Computer Name | Name assigned to the computer for easier identification. Click |
|               | the computer name to populate its MAC address.                 |

## Internet Security & Parental Controls Screen

| Parental Controls                       |                                                                                                    |  |
|-----------------------------------------|----------------------------------------------------------------------------------------------------|--|
| Enable parental control                 | Toggle the button to <b>On</b> .                                                                                                    |  |
| Device location                         | From the drop-down list, select the region where the router is located:  USA  EMEA (Europe, Middle East, Africa)  APAC (Asia Pacific) |  |
| Router Registration (Parental Controls) |                                                                                                    |  |
| Email address                           | Email address to be used for accessing your Parental Control settings.                                                                |  |
| Password                                | Password to be used for accessing your Parental Control settings.                                                                     |  |
| Device Information                      |                                                                                                    |  |
| Active                                  | Select to activate parental controls on the associated computer or device.                                                            |  |
| Device name                             | Name assigned to the computer or device on the network.                                                                               |  |
| MAC Address                             | Unique identifier that the manufacturer assigns to a device.                                                                          |  |

# Additional Features Category 🐯

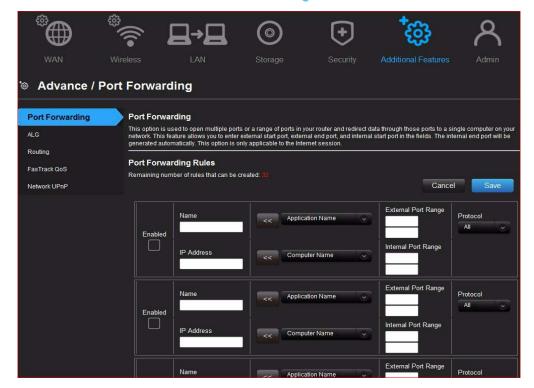

### Screen Descriptions

**Port Forwarding** – Open multiple ports or a range of ports in your router and redirect data through those ports to a single computer on your network. Applies only to an Internet session.

**ALG** – Enable or disable Application Level Gateway (ALG) configuration. This allows certain clients, such as PPTP, IPSec or SIP, to have temporary firewall rules created automatically when detected by the firewall.

**Routing** – Defines static routes to specific destinations.

**FasTrack QoS** – Configure QoS powered by WD FasTrack QoS technology. This engine improves your media applications and online game experience by prioritizing your game traffic over other network traffic, such as Web traffic. Use QoS rules to set the priority of your applications.

**Network UPnP** – Enables or disables peer-to-peer Plug and Play functionality for network devices.

### Port Forwarding Screen

| Port Forwarding Rules |                                                                                                    |
|-----------------------|----------------------------------------------------------------------------------------------------|
| Enabled               | Select to enable the port forwarding rule. Clear the check box to disable.                                                                                                    |
| Application Name      | From the drop-down list, select the application whose data you want to forward to the client on your local network. Click the double arrows to populate the Name, Internal Port, External Port and Protocol fields. |
| External Port Range   | Enter the port(s) you want to forward from the WAN interface (Internet). The port is automatically populated when you pick an application from the drop-down list.                                                  |
| Protocol              | Select the protocol that you wish to port forward. The options are All, TCP, and UDP. The protocol will be automatically be selected if you pick an application from the drop-down list.                            |
| IP Address            | Can be manually entered or populated by your selection from the Computer Name drop-down list.                                                                                                    |
| Computer Name         | Device on your local network which the rule will be applied to.<br>Click the double arrows to populate the IP Address field.                                                                                        |
| Internal Port Range   | Enter the port(s) on the LAN client to which you want to forward data. The port is automatically populated when you pick an application from the drop-down list.                                                    |

| Application Level Gateway (ALG) Configuration Screen |                                                                                                    |
|------------------------------------------------------|----------------------------------------------------------------------------------------------------|
| PPTP (Point-to-Point<br>Tunneling Protocol)          | Turn ON (default) PPTP ALG if you use a PPTP client to dial into your corporate network via the Internet.                               |
| IPSec (VPN)                                          | Turn ON (default) IPSec ALG if you use a IPSec client to dial into your corporate network via the Internet.                             |
| SIP (Session Initiation<br>Protocol)                 | A signaling protocol for Internet Telephony. Turn ON (default) SIP ALG if you use VoIP telephone service over your Internet connection. |

## Routing Screen

| Route List     |                                                                                                    |
|----------------|----------------------------------------------------------------------------------------------------|
| Active         | Select the check box to enable the routing entry.                                                                           |
| Name           | Enter a name for the routing entry.                                                                                         |
| Interface      | Select the interface (WAN or LAN) for the routing entry.                                                                    |
| Destination IP | IP address/network to which the data is sent.                                                                               |
| Netmask        | Enter a Netmask for the Destination IP to define the destination network.                                                   |
| Gateway        | Enter the Gateway IP address through which this router can be reached. The Gateway IP should be reachable from your router. |

## FasTrak QoS Screen

| Enable QoS           |                                                                                                    |
|----------------------|----------------------------------------------------------------------------------------------------|
| Enable QoS           | Enable or disable the QoS application to prioritize different client applications/traffic types over the Internet.                                                                                                    |
| QoS Setup            |                                                                                                    |
| Uplink Speed         | The uplink speed (in Kbps) at which data can be transferred from the router to your ISP. The Auto (default) setting can automatically detect the uplink speed, or you can select other values from the drop-down list or enter your own. QoS prioritizes all Internet traffic based on this setting. |
| FasTrack Rules       | Click the <b>Restore Default</b> button to display the default names and priorities.                                                                                                    |
| Classification Rules |                                                                                                    |
| Name                 | Name given to the service/client for the classification entry.                                                                                                    |
| Priority             | When creating a rule, select the priority in which the application or device can send and receive data over the network.                                                                                                    |

| Туре        | From the drop-down list, select the option that specifies whether the rule applies to a connected device or to an application.                                                                                                    |
|-------------|----------------------------------------------------------------------------------------------------|
| Detail      | <ul> <li>For Device rules, specify the LAN IP and/or Remote IP addresses, and protocol(s) for the rule.</li> <li>For Application rules, specify the Start and End ports as well as the protocol for the rule.</li> <li>The protocols available are TCP, UDP, and Both.</li> </ul> |
| Delete icon | Click to delete the row.                                                                                                    |

### Network UPnP Screen

Enable/Disable UPnP IGD (Internet Gateway Device)

Toggle to enable or disable Universal Plug and Play functionality for network devices.

## **Admin Category**

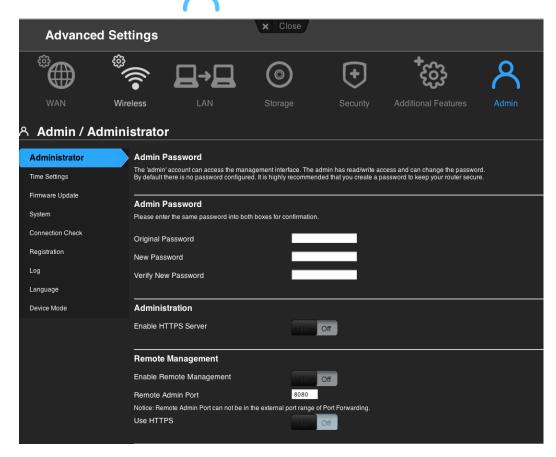

### Screen Descriptions

**Administrator** – The admin account manages the router interface. The admin has read/write access and can create passwords. The default password is password; to keep your router secure, it is a best practice to create a new password. See "Changing the Administrator's Password" on page 55.

**Time Settings** – Configure, update, and maintain the correct time on the router manually or automatically by NTP (Network Time Protocol).

Firmware Update – Check for router firmware updates and upload new firmware.

**System** – Save configuration settings on your local hard drive, load configuration settings, or restore factory default settings.

**Connection Check** – Use ping tests to check connectivity between the router and network/Internet hosts.

**Registration** – Register your router if you have not already done so. Registering enables WD to notify you of updates to the firmware and send you important information.

**Log** – Display and save logs generated by the router.

**Language** – Change language settings.

**Device Mode** – Configure your router to operate in router mode or extender mode. When the router is used as an access point, extender mode adds wireless capability to your existing network, expanding Internet access to all the computers in your home.

## Administrator Screen

| Admin Password                   |                                                                                                    |
|----------------------------------|----------------------------------------------------------------------------------------------------|
| Original Password                | Enter the existing password for the admin (administrator) account. The default is <b>password</b> (all lower case).                                                                                                    |
| New Password/Verify New Password | Type the same new password for each.                                                                                                    |
| Administration                   |                                                                                                    |
| Enable HTTPS Server              | Click to enable or disable <b>Hypertext Transfer Protocol Secure (HTTPS)</b> , a combination of Hypertext Transfer Protocol (HTTP) with SSL/TLS protocol. It provides encrypted communication and secure identification of your web connections to your router. |
| Remote Management                |                                                                                                    |
| Enable Remote<br>Management      | Click to enable the user to manage the router from a remote location.                                                                                                    |
| Remote Admin Port                | The port that will be used for remote management connections.  Default is 8080. The Remote Admin Port cannot be used in an external port range of any port forwarding rules.                                                                                    |
| Use HTTPS                        | Click to enable or disable use of HTTPS for remote management of the router.                                                                                                    |

## Time Settings Screen

| Time and Date Configuration           |                                                                                                    |  |
|---------------------------------------|----------------------------------------------------------------------------------------------------|--|
| Time                                  | Current date and time at the router's location.                                                                                                    |  |
| Time Zone                             | Select the time zone in which the router is located.                                                                                                    |  |
| Enable Daylight Saving                | Click to enable or disable Daylight Saving time.                                                                                                    |  |
| Daylight Saving Offset                | If you select Daylight Saving time, from the drop-down list, select the daylight saving offset. The offset is a formula that combines a time of day with the time zone and is based on a 24-hour clock. |  |
| Daylight Saving Dates                 | If you select Daylight Saving time, from the drop down lists select the month, week, day of the week, and time of the start and end of Daylight Saving time in your time zone.                          |  |
| Automatic Time and Date Configuration |                                                                                                    |  |
| Network Time Protocol<br>Function     | Click to enable use of Network Time Protocol (NTP).                                                                                                    |  |
| Adding User Defined NTP<br>Server     | Add alternate NTP servers to be used.                                                                                                    |  |
| NTP Server Used                       | From the drop-down list, select the name of the NTP server to be used.                                                                                                    |  |

## Firmware Update Screen

| Firmware Information                            |                                                                                                    |
|-------------------------------------------------|----------------------------------------------------------------------------------------------------|
| Current Firmware Version                        | Version of the router's current firmware.                                                                        |
| Current Firmware Date                           | Date of current firmware.                                                                                        |
| Check Online Now for<br>Latest Firmware Version | Click <b>Update Now</b> to update your router's firmware to the version displayed.                               |
| Firmware Upgrade from a File                    |                                                                                                    |
| Select a File to Upgrade                        | Note: It is a best practice to update the firmware file when the router has a wired connection to your computer. |
|                                                 | You have two options:                                                                                            |
|                                                 | 1. Click <b>Choose a File</b> and browse to the firmware file.                                                   |
|                                                 | 2. If it is available, do one of the following:                                                                  |
|                                                 | - Update your current firmware by clicking <b>Upload</b> , or                                                    |
|                                                 | <ul> <li>Select the file, save it, and click <b>Upload</b> to upgrade the<br/>router firmware.</li> </ul>        |
|                                                 | Note: For assistance, contact Customer Support at http://support.wdc.com.                                        |

## System Screen

| Save and Restore Settings            |                                                                                                    |
|--------------------------------------|----------------------------------------------------------------------------------------------------|
| Save settings to a file              | Click <b>Save Configuration</b> . The router's current configuration is downloaded to your computer.          |
| Restore Settings from a File         | To restore settings from a file, click <b>Choose File</b> and select it. Click <b>Restore Configuration</b> . |
| Reset to Factory Default<br>Settings | To reset the router to its original settings, click <b>Reset</b> .                                            |
| Reboot the router                    | Click Reboot.                                                                                                 |
| Logout Setting                       |                                                                                                    |
| Logout                               | Click <b>Logout</b> .                                                                                         |

## Connection Check Screen

| Ping Test               |                                                                                                    |
|-------------------------|----------------------------------------------------------------------------------------------------|
| Host Name or IP Address | Enter the host name or IP address of a computer you want to locate on the network. Click <b>Ping</b> . |
| Ping Result             | The result of whether or not your router can reach the specified host name or IP address.              |

## Registration Screen

| First Name, Last Name,<br>Email Address | Enter your first and last name and email address. Click <b>Register.</b> |
|-----------------------------------------|--------------------------------------------------------------------------|
|-----------------------------------------|--------------------------------------------------------------------------|

## Log Screen

| Save Log File                        |                                                                                                    |  |
|--------------------------------------|----------------------------------------------------------------------------------------------------|--|
| Save Log File to Local Hard<br>Drive | After generating a log file, click <b>Save</b> .                                                                                       |  |
| Log Level                            |                                                                                                    |  |
| Log Level                            | From the drop-down list, select the alert level of the log you want to generate. Options are Debug, Notice, and Warning.               |  |
| System Log Status                    |                                                                                                    |  |
| Log Type                             | From the drop-down list, select the type of log you want to generate. Options are System, Attack, and Drop. The default is system log. |  |
| Log Table                            |                                                                                                    |  |
| Log Table                            | Click the tabs to reveal the log pages you want to view or to clear or refresh the table.                                              |  |
|                                      |                                                                                                    |  |

## Language Screen

| Language | From the drop-down list, select the language in which you want the |
|----------|--------------------------------------------------------------------|
|          | user interface to display.                                         |

## Device Mode Screen

| Device Mode         | From the drop-down list, select whether the router should be in Router Mode or Extender Mode. When this device is set to Extender Mode, it adds/extends wireless capability to your existing network. |
|---------------------|----------------------------------------------------------------------------------------------------|
| LAN Connection Type | If you select Extender Mode, this drop-down list displays. Select Static IP or Dynamic IP (DHCP). If you select Static IP, complete the fields that display.                                          |
| LAN IP address      | IP address of this device which is being configured as an Extender. The IP address should be on the same network as your existing router.                                                             |
| Subnet Mask         | The subnet mask is used to control how many subnetworks can exist in your local network. The more subnetworks there are, the fewer the hosts you can have per subnet.                                 |

| Default Gateway      | IP address of the router to which this router is connected while configured as an extender.                                                              |
|----------------------|----------------------------------------------------------------------------------------------------|
| Primary DNS Server   | The primary DNS Server address is configured and maintained by your ISP. This can be found on your main router or contact your ISP for this information. |
| Secondary DNS Server | The secondary DNS Server address is configured and maintained by your ISP. Contact your ISP for this information.                                        |

## **Remotely Accessing**

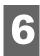

## Performing Advanced Tasks

This chapter describes the most important tasks the administrator performs in setting up and maintaining the My Net router. It includes the following topics:

**Enabling Guest Access** Setting Up Parental Controls Changing the Administrator's Password Updating the Router's Firmware Restoring the Router to Factory Defaults Rebooting the Router Using the Router as an Access Point **Enabling Port Forwarding** 

## **Enabling Guest Access**

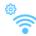

Guest network allows visitors to get Internet access without giving them access to your home network.

To enable guest access to your network:

- 1. Click the **Advanced** icon and then the **Wireless** icon to display the Wireless/Guest Access screen.
- Click the Guest Access tab.

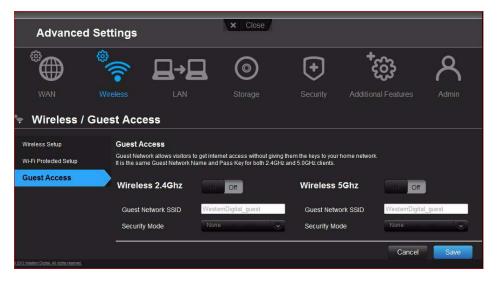

3. For the wireless 2.4 GHz and/or 5 GHz band, toggle the **On/Off** button to turn access on.

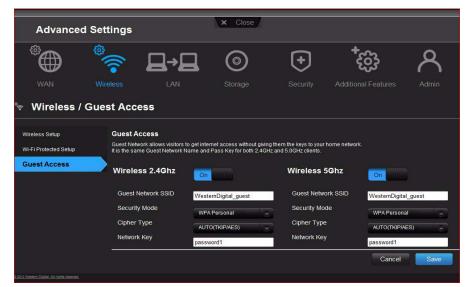

4. Specify the following:

| Setting            | Description                                                                                                    |
|--------------------|----------------------------------------------------------------------------------------------------|
| Guest Network SSID | Accept the default value or enter another name for the wireless bands.                                                                                |
| Security Mode      | The default value is None. To restrict guest access, select the type of security needed from the drop-down list:  WPA - Personal  WPA/WPA2 - Personal |
| Network Key        | Create a password for the guest user to prevent an unauthorized user from accessing your guest network.                                               |

5. Click Save.

## Setting Up Parental Controls

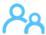

## Registering Your Router

Set up your router with parental controls that restrict the websites, times, and content a user can access on the Internet. You can set controls on a master level that apply to all devices connected to the router or to individual devices.

To set up parental controls:

- 1. Click the **Advanced** icon and then the **Security** icon to display the Security/Parental Controls screen.
- 2. Click the **Parental Controls** tab.

3. Toggle the **Enable parental control** button to **On**. The Security/Parental Controls screen appears.

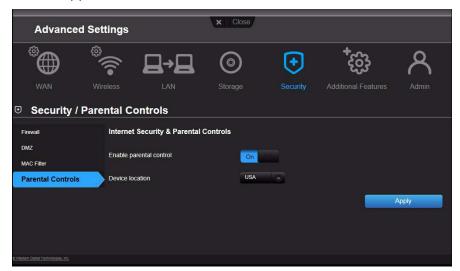

- 4. For **Device location**, select **USA** or the region where the router is located.
- 5. Click **Apply**. The screen expands to enable you to register the router and the devices using the router.

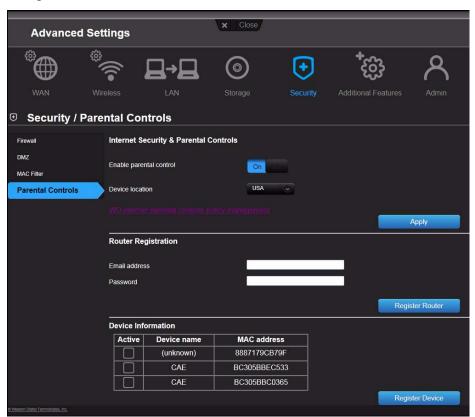

6. In the Router Registration section, enter your email address and click **Register Router**. After registration takes place, open the confirmation that was sent to your email address. Follow the instructions in the email to confirm your registration of Parental Controls. Parental Controls are activated about fifteen minutes after you confirm your registration.

7. On the Policy Management screen, enter your password and click Login.

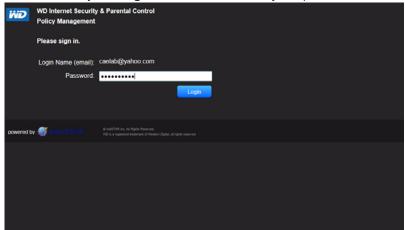

8. The main Parental Controls screen displays.

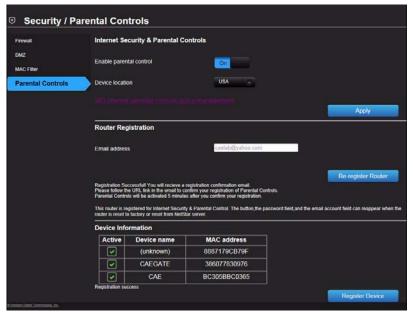

- 9. In the Device Information table, select the devices you want to register for parental controls.
- 10. Click **Register Device** (at bottom of screen).
- 11. Click the **WD Internet Parental Controls Policy Management** link in the middle of the page to launch the Device List View screen.

### Managing Parental Controls

The Device List View screen enables you to manage parental controls on a master, device, and time range level.

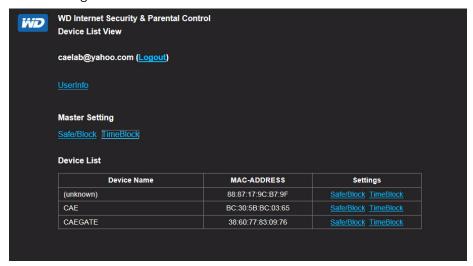

#### **User Information**

On the Device List View screen, click **UserInfo** to display the User Information Setting screen.

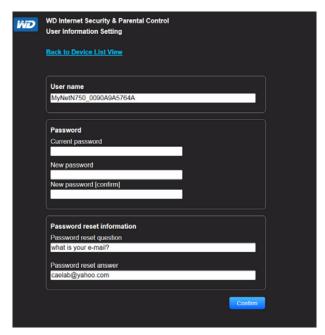

- (Optional) Update your User name, Password and Password reset information as desired.
- 2. Click **Confirm** to return to the Device List View screen.

#### Safe/Block List Setting

The Safe/Block List Setting enables you to enter up to 60 URLs and designate them as safe or blocked. The safe/block list overrides any of the categories listed in the time block. These are master settings, so they affect all devices on your network that have been registered for parental controls.

1. On the Devices List View screen (see page 52), below **Master Setting**, click **Safe/Block**. The Safe/Block List displays.

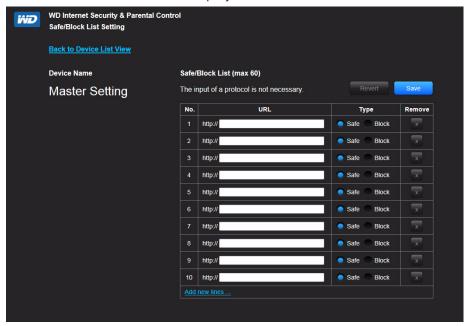

- 2. Enter the URLs of sites you want to control access to and select either **Safe** or **Block**.
- 3. Click **Save**. The Device List view appears.

#### **Time Block**

The Time block enables you to filter web sites by time range. The web filtering levels include:

- All Blocks all web access regardless of category.
- Maximum Protects against social networks, video, and games. Includes all lower level blocks.
- High Protects against dating and all adult-related contents. Includes all lower level blocks.
- Medium Protects against gambling, alcohol, and tobacco content. Includes all lower level blocks.
- Moderate Protects against occult, illegal acts, and advocacy. Includes all lower level blocks.
- Low Protects against pornography and hard core adult contents.
- None Does not provide blocking; allows all web access.

The default setting is **Low**.

1. On the Device List View screen (see page 52), below **Master Setting**, click **Time Block** to display the Time Block Policy Setting screen.

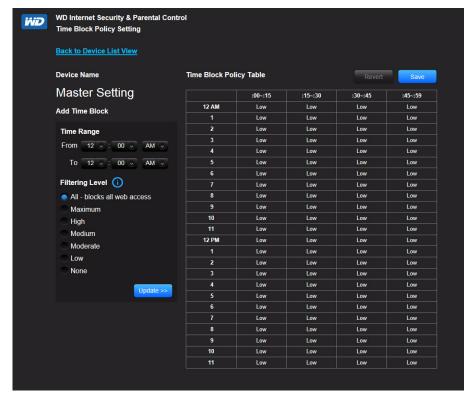

 Select the **Time Range** and the **Filtering Level** it should apply to. By default, the screen shows a 24-hour range (12AM - 12AM); you can adjust the range to your preferences. For example, you may want to block all web access from (8AM-5PM).

Note: Use the **Update** button to change the **Filtering Level** for the whole table. For example, if you click **Maximum** and then **Update**, the Time Block Policy table changes all times within the time range to **Maximum**. The filtering level affects the whole table if you set the time range from 12AM - 12AM.

3. Click Save.

#### Managing at the Device Level

If you prefer to apply controls to selected devices rather than at the Master level, you can do that too.

- 1. On the Safe Block List Setting or the Time Block Policy Setting screen, click **Back to Device List View**.
- 2. Select a device in the Device Table and click the type of block (**Safe/Block** or **Time Block**) you want to apply.
- 3. Follow the same steps as you do for applying a block on a master level.
- 4. Click Save.

### Changing Parental Control Settings Remotely

- 1. To access the WD Internet Security and Parental Control Policy Management utility remotely:
- 2. Type www.wdinternetsecurity.com in your browser's address field.
- 3. Log in using your parental control username (email) and password.

## Changing the Administrator's Password

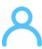

It is a good practice to change the administrator's password for accessing and managing the router.

To change the administrator's password:

1. Click the **Advanced** icon and then the **Administrator** icon to display the Admin/Administrator screen.

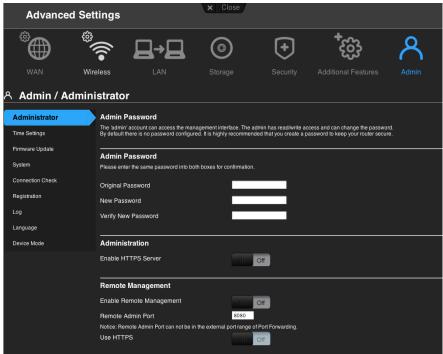

2. Enter the new administrator's password in the Password and Verify Password fields and click Save.

## **Updating the Router's Firmware**

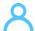

Note: For best results, upload the firmware using a wired connection.

- 1. Click the **Advanced** icon and then the **Administrator** icon.
- 2. Click the **Firmware Update** tab.

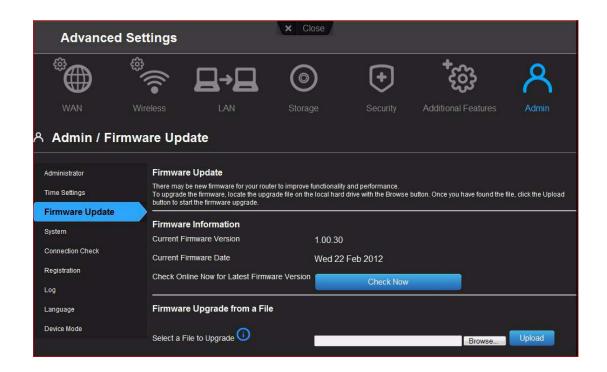

#### To check for the latest firmware version:

- 1. Click **Check Now**. The router searches the WD website for a new firmware file.
- 2. If a new file exists, the latest firmware version and an **Update Now** button appear.
- 3. Click **Update Now** to begin the firmware update. A message informs you of how long the upload will take. Please wait while the firmware update is taking place.

#### To update from a file:

- 1. Locate the firmware file on the WD Support site at http://support.wdc.com and download it to your computer.
- 2. On the router screen, browse to the firmware file you saved and click Open. The file name displays in the browser field on the router screen.
- 3. Click **Upload**. A message says how long the upload will take. Please wait while the firmware update is taking place.

Important: Do not disconnect or turn off the router while the update is in process.

## Restoring the Router to Factory Defaults

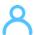

You may want to reset the router to how it was when you bought it. You have two options for restoring factory defaults: through the user interface or through the reset button on the bottom of the router.

#### To use the user interface:

- 1. Click the **Advanced** icon and then the **Administrator** icon.
- 2. Click the **System** tab.
- Click Reset to the right of Reset to Factory Default Settings.

- 4. When a confirmation message displays, click **OK**.
- 5. Wait until the router reboots before using it.

#### To reset the router manually:

Press the reset button on the bottom of the router for at least 10 seconds. When the reset finishes, the Power LED blinks.

**Important:** Do not reboot the router or close the application while the update is taking place.

## Rebooting the Router 🔼

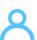

You can reboot the router two ways. If you are physically close to it, just push the On/Off button on the router. If you cannot easily push the button:

- 1. Click the **Advanced** icon and then the **Administrator** icon.
- 2. Click the **System** tab.

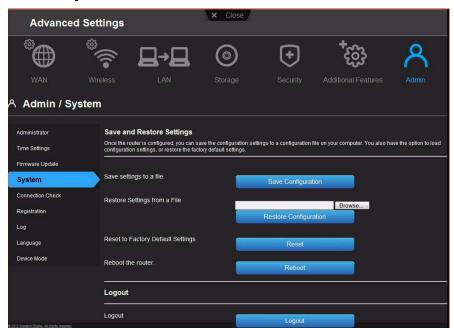

Scroll to the bottom of the screen and click **Reboot**.

## Using the Router as an Access Point

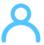

You can use your My Net router as an extender or access point (AP). Extender mode can:

- Add wireless coverage to a home network without wireless coverage.
- Expand a home network's wireless coverage.

Note: To use the router in extender mode, the router must be connected by wire to your computer.

#### To convert the router to extender mode:

- 1. Click the **Advanced Settings** icon and then the **Admin** icon.
- 2. Click the **Device Mode** tab. The LAN Connection Type displays.
- 3. From the **Device Mode** drop-down list, select **ExtenderMode** (wired AP). The **LAN Connection Type** displays.

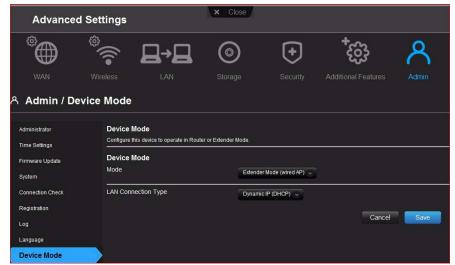

4. To configure LAN Connection Type, select Dynamic IP (DHCP) (default) or Static IP, complete the required fields, and click Save. (See "" on page 46 for details.) the screen informs you of how long the process will take. The router reboots, and the login screen displays.

Note: The IP address of your extender is the static IP you assigned or the DHCP IP address assigned by your main router.

### Setting up the DHCP Server on the My Net Router □→□

You can use your router as a DHCP server that assigns IP addresses to other components of your network.

#### To set up a DHCP Server on My Net Router:

- 1. Click the **Advanced** icon and then the **LAN** icon.
- 2. Click the **DHCP Server Settings** tab.

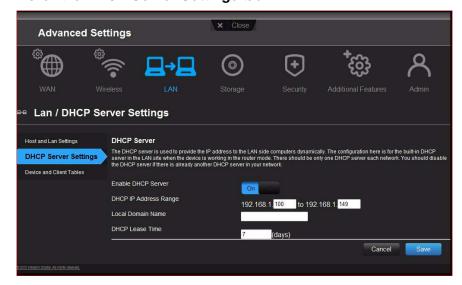

- 3. Enable **DHCP server** (**On** by default) and click **Save**.
- 4. Configure **DHCP IP Address Range**. By default the range is IP address 192.168.1.100 to IP address 192.168.1.149.
- 5. (Optional) Set a **Local Domain Name**.
- 6. Set the **DHCP Lease Time** (hours) and click **Save**.
- 7. Connect all the client devices.
- 8. Click the **Device and Client Table** tab. The table lists all of the client devices (wired/wireless) and displays the number of devices connected along with the IP address and MAC address of each device.

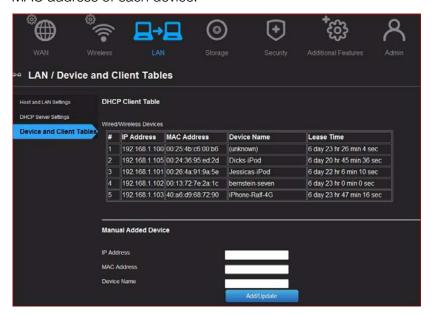

#### To manually assign a device a DHCP IP address:

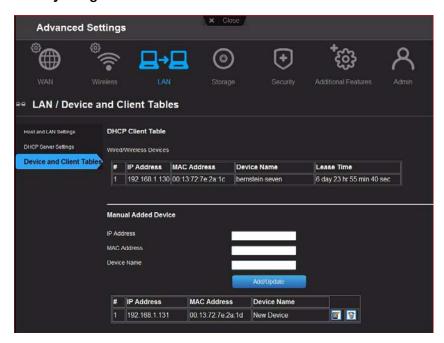

- 1. In the Manual Added Device section of the screen, enter the device's IP address, MAC address, and device name.
- Click Add/Update. The device information populates the device table below.

- 3. To update a device, select it in the table and click the **Edit** icon. Edit the information and click **Add/Update**.
- 4. To delete a device, disconnect it, select it in the table and click the **Delete** (trash can) icon.

# Configuring UPnP 👸

UPnP enables networked devices to discover each other and start working together on a network.

#### To enable UPnP:

- 1. Click the **Advanced** icon and then the **Additional Features** icon.
- 2. Click the **Network UPnP** tab.

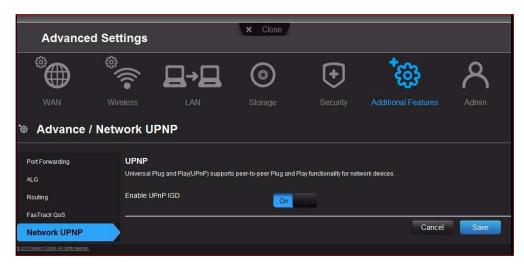

- 3. To enable UPnP, toggle the UPnP IGD button to **On**. (UPnP is enabled by default.)
- 4. Click Save.

# Enabling Port Forwarding

On a private network, port forwarding maps Internet traffic coming into a specific port to a specific device on your LAN like a web server. Port forwarding is useful, for example, when you host a game to which others want to connect. Instead of their being blocked because of the router's network address translation (NAT), port forwarding allows their information to come through.

To create port forwarding rules:

1. Click the **Advanced** icon and then the **Additional Settings** icon.

2. Click the Port Forwarding tab.

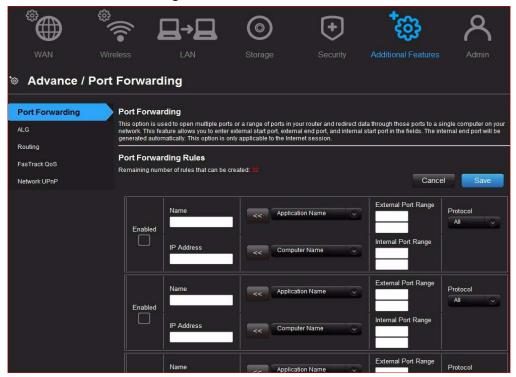

3. Enter the following for each port forwarding rule you create:

| Setting          | Description                                                                                                    |
|------------------|----------------------------------------------------------------------------------------------------|
| Enabled          | Selecting the check box enables the port forwarding rule.                                                                                                    |
| IP Address       | IP address of the device on your local network. This field can<br>be populated by selecting a Computer Name from the drop<br>down list.                                         |
| Application Name | From the drop-down list, select the application whose information will pass through the specified port? Click the double arrow button to the left to populate the name field.   |
| External Port    | Enter the port(s) you wish to forward from the WAN interface (Internet). The port is automatically populated if you pick an application from the drop-down list.                |
| Internal Port    | Enter the port(s) you wish to forward to on the LAN client. The port is automatically populated if you pick an application from the drop-down list.                             |
| Protocol         | Select the protocol which you wish to port forward. The options are All, TCP or UDP. The protocol is automatically selected if you pick an application from the drop-down list. |
| Computer Name    | From the drop-down list, select the computer that will receive the information? Click the double arrows to the left to populate the IP address field.                           |

4. Click **Save** at the top or bottom of the page.

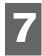

## Installing and Using WD Print Share

Your My Net router can share a printer, a multi-function printer, or a scanner with computers on your network. Just connect the printer/scanner to an available USB port on the router, install the printer/scanner manufacturer's software, and then install WD Print Share software on each computer that will share the printer/scanner.

This chapter contains the following topics:

Installing WD Print Share (Windows) Using WD Print Share

### **Installing WD Print Share (Windows)**

Before installing WD Print Share software, make sure the manufacturer's printer/scanner driver and software are installed in your computer.

- 1. Connect the USB printer/scanner to any available USB port on the back your router.
- 2. Insert the Setup & Resource CD into your computer's CD drive. If the setup screen doesn't start automatically, open the CD and double-click **EasySetup.exe**.
- 3. If you have already set up your router, click **Skip and go to software installation**.
- 4. Select **WD Print Share** and click **Next** to start installation.
- 5. When the installation is done, open the WD Print Share icon on the desktop.

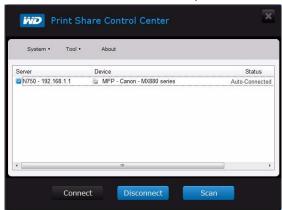

6. Make sure the status is **Auto-Connected** or **Connected**. You are now ready to print.

### **Using WD Print Share**

### Using an Auto-Connected Printer

By default, the printer is in **Auto-Connected** mode, which allows the computer to be connected to the printer only when you send a print job to the printer. Another user in the network can use the printer while you are disconnected.

### Using the Connect Button

Connected mode is for both printing and scanning. Selecting the printer or scanner and clicking **Connect** manually connects the device to your computer for the timeout duration set in **Tool > Set Timeout** in the menu.

### Using the Connect Button With a Scanner

- 1. Select the scanner from the list on the WD Print Share Control Center.
- 2. Click Connect. The status changes to Connected.
- 3. Launch the software that came with your scanner.
- 4. After the scanning job is done, disconnect by clicking **Disconnect** or let the scanner disconnect automatically in the predefined time set in **Tool > Set Timeout** in the menu.

### Using the Scan Button

You can also use the **Scan** button on the WD Print Share Control Center to activate scanning with the industry standard TWAIN or WIA interface.

- 1. Select the scanner from the list on the WD Print Share Control Center
- 2. Click **Scan**. You are prompted to select a scanner interface. A scanner user interface appears on the screen.
- 3. Choose options and click **Scan** to scan your picture or document.
- 4. After scanning is done, click **Close**.

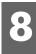

# Troubleshooting

| Problem                                      | Solution                                                                                                    |
|----------------------------------------------|----------------------------------------------------------------------------------------------------|
| The power LED does not illuminate.           | Ensure that the power cord is correctly connected to the router.                                                                                                    |
|                                              | 2. Ensure that the electrical outlet is working properly. To do this, plug a different electronic device into the outlet and try to power it on.                                                                                                    |
|                                              | 3. Ensure that you are using the AC adapter provided with the router.                                                                                                    |
| A port number LED does not illuminate.       | <ol> <li>Ensure that the connected device is powered on.</li> <li>Ensure that the Ethernet cable(s) are securely connected to the ports on both the device and the router.</li> </ol>                                                                                                    |
|                                              | 3. To ensure that the cable between the router and the electronic device is working properly, replace it with another cable.                                                                                                    |
| Computers are unable to access the Internet. | <ol> <li>Ensure that the router is powered on. The power LED should be solid and not flashing.</li> <li>Check the cable connections between the modem, router and computer. The Ethernet cable connected to your modem should be connected to the Internet port on the router. An Ethernet cable from your computer should be connected to a LAN port on the back of the router.</li> <li>Power off and power on your modem, router, and</li> </ol> |
|                                              | computer.  4. If all else fails, install My Net View from the product CD or contact Technical Support at <a href="http://support.wdc.com">http://support.wdc.com</a> or your ISP.                                                                                                    |

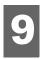

## Regulatory and Warranty Information

This chapter contains the following topics:

Regulatory Compliance
Warranty Information (All Regions Except Australia/New Zealand)
Warranty Information (Australia/New Zealand only)
GNU General Public License ("GPL")

### **Regulatory Compliance**

#### Federal Communication Commission Interference Statement

This device complies with Part 15 of the FCC Rules. Operation is subject to the following two conditions: (1) This device may not cause harmful interference, and (2) this device must accept any interference received, including interference that may cause undesired operation.

This equipment has been tested and found to comply with the limits for a Class B digital device, pursuant to Part 15 of the FCC Rules. These limits are designed to provide reasonable protection against harmful interference in a residential installation. This equipment generates, uses and can radiate radio frequency energy and, if not installed and used in accordance with the instructions, may cause harmful interference to radio communications. However, there is no guarantee that interference will not occur in a particular installation. If this equipment does cause harmful interference to radio or television reception, which can be determined by turning the equipment off and on, the user is encouraged to try to correct the interference by one of the following measures:

- Reorient or relocate the receiving antenna.
- Increase the separation between the equipment and receiver.
- Connect the equipment into an outlet on a circuit different from that to which the receiver is connected.
- Consult the dealer or an experienced radio/TV technician for help.

### Regulatory Information/Disclaimers

Installation and use of this Wireless LAN device must be in strict accordance with the instructions included in the user documentation provided with the product. Any changes or modifications (including the antennas) made to this device that are not expressly approved by the manufacturer may void the user's authority to operate the equipment. The manufacturer is not responsible for any radio or television interference caused by unauthorized modification of this device, or the substitution of the connecting cables and equipment other than manufacturer specified. It is the responsibility of the user to correct any interference caused by such unauthorized modification, substitution or attachment. Manufacturer and its authorized resellers or distributors will assume no liability for any damage or violation of government regulations arising from failing to comply with these quidelines.

For operation within  $5.15 \sim 5.25 \text{GHz}$  frequency range, it is restricted to indoor environment. This device meets all the other requirements specified in Part 15E, Section 15.407 of the FCC Rules.

**CAUTION**: To comply with FCC RF exposure compliance requirements, the antenna used for this transmitter must be installed to provide a separation distance of at least 20 cm from all persons and must not be co-located or operating in conjunction with any other antenna or transmitter.

Note: The country code selection is for non-US models only and is not available for all US models. Per FCC regulations, all WiFi products marketed in the US must be fixed to US operation channels only.

#### **Industry Canada (IC)**

This device complies with RSS-210 of the Industry Canada Rules. Operation is subject to the following two conditions: (1) This device may not cause harmful interference, and (2) this device must accept any interference received, including interference that may cause undesired operation.

Ce dispositif est conforme à la norme CNR-210 d'Industrie Canada applicable aux appareils radio exempts de licence. Son fonctionnement est sujet aux deux conditions suivantes: (1) le dispositif ne doit pas produire de brouillage préjudiciable, et (2) ce dispositif doit accepter tout brouillage reçu, y compris un brouillage susceptible de provoquer un fonctionnement indésirable.

**CAUTION!** The device for operation in the band 5150-5250 MHz is only for indoor use to reduce the potential for harmful interference to co-channel mobile satellite systems.

**AVERTISSEMENT!** Les dispositifs fonctionnant dans la bande 5150-5250 MHz sont réservés uniquement pour une utilisation à l'intérieur afin de réduire les risques de brouillage préjudiciable aux systèmes de satellites mobiles utilisant les mêmes canaux.

**Radiation Exposure Statement:** This equipment complies with IC radiation exposure limits set forth for an uncontrolled environment. This equipment should be installed and operated with minimum distance 20 cm between the radiator and your body.

**Déclaration d'exposition aux radiations:** Cet équipement est conforme aux limites d'exposition aux rayonnements IC établies pour un environnement non contrôlé. Cet équipement doit être installé et utilisé avec un minimum de 20 cm de distance entre la source de rayonnement et votre corps.

#### ICES-003/NMB-003 Statement

Cet appareil numérique de la classe B est conforme à la norme ICES-003 du Canada.

This device complies with Canadian ICES-003 Class B.

This product is intended to be supplied by a listed limited power source, double insulated, or direct plug-in power unit marked "Class 2."

### Safety Compliance

Approved for US and Canada. CAN/CSA-C22.2 No. 60950-1, UL 60950-1: Safety of Information Technology Equipment.

Approuvé pour les Etats-Unis et le Canada. CAN/CSA-C22.2 No. 60950-1, UL 60950-1: Sûreté d'équipement de technologie de l'information.

This device is only for use with the compatible UL Listed AC adapter.

Cet appareil n'est destiné qu'a` des adaptateur compatibles marqués "UL Listed".

#### 以下警語適用台灣地區

經型式認證合格之低功率射頻電機,非經許可,公司、商號或使用者均不得擅自變更頻率、加大功率或變更原設計之特性及功能。

低功率射頻電機之使用不得影響飛航安全及干擾合法通信;經發現有干擾現象時,應立即 停用,並改善至無干擾時方得繼續使用。前項合法通信,指依電信法規定作業之無線電通 信。低功率射頻電機須忍受合法通信或工業、科學及醫療用電波輻射性電機設備之干擾。

#### For Mexico Only

"La operación de este equipo está sujeta a las siguientes dos condiciones: (1) es posible que este equipo o dispositivo no cause interferencia perjudicial y (2) este equipo o dispositivo debe aceptar cualquier interferencia, incluyendo la que pueda causar su operación no deseada."

#### For Russia FAC DoC Only

Подтверждение соответствия Мининформ связи России:
Декларация соответствия № X-XX-XXXX от DD MM, YYYY года, действительна до DD MM, YYYY года, зарегистрирована в Федеральном агентстве связи DD MM YYYY года.

#### For Brazil Only

Este equipamento opera em caráter secundário, isto é, não tem direito à proteção contra interferência prejudicial, mesmo de estações do mesmo tipo e não pode causar interferência a sistemas operando em caráter primário.

### CE Compliance for Europe

Operation of this device is subjected to the following National regulations and may be prohibited to use if certain restriction should be applied.

Marking by the CE symbol indicates compliance of this system to the applicable Council Directives of the European Union, including the EMC Directives (2004/108/EC), (1999/5/EC), the Low Voltage Directive (2006/95/EC), and EuP Directive (2005/32/EC). A "Declaration of Conformity" in accordance with the applicable directives has been made and is on file at Western Digital Europe.

Die Kennzeichnung mit dem CE-Symbol zeigt an, dass dieses System die anwendbaren Richtlinien der Europäischen Union erfüllt, einschließlich der EMV-Richtlinien (2004/108/EG), (1999/5/EG), der Niederspannungsrichtlinie (2006/95/EG) und der Richtlinie (2005/32/EG) des Europäischen Parlaments. Eine "Konformitätserklärung" gemäß den anwendbaren Richtlinien wurde abgegeben und kann bei Western Digital Europe eingesehen werden.

Le symbole CE sur l'appareil indique la conformité de cet appareil avec les directives applicables du Conseil de l'Union Européenne, dont les directives EMC (2004/108/EC), (1999/5/EC), la directive sur les limites de tension (2006/95/EC) et la directive EuP (2005/32/EC), si applicable. Une « déclaration de conformité » conforme aux directives applicables a été effectuée et est consultable chez Western Digital Europe.

Il marchio CE indica la conformità del sistema alle direttive applicabili del Consiglio dell'Unione europea, tra cui le Direttive EMC (2004/108/CE), (1999/5/CE), la Direttiva Bassa Tensione (2006/95/CE), e la Direttiva EuP (2005/32/CE). Una "Dichiarazione di conformità" redatta in base alle direttive vigenti è disponibile presso Western Digital Europe.

La marca con el símbolo CE indica el cumplimiento de este sistema de las Directivas del Consejo de la Unión Europea correspondientes, incluidas las directivas EMC (2004/108/EC) y (1999/5/EC), la Directiva de bajo voltaje (2006/95/CE) y la Directiva EuP (2005/32/EC). Se ha realizado una "Declaración de conformidad" de acuerdo con las directivas aplicables y se encuentra archivada en Western Digital Europe.

CE-märkningen innebär att detta system uppfyller Europeiska Unionens tillämpliga rådsdirektiv, inklusive EMC-direktivet (2004/108/EC), (1999/5/EC), lågspänningsdirektivet (2006/95/EC) och EuP-direktivet (2005/32/EC). En "Konformitetsdeklaration" i enlighet med gällande direktiv har gjorts och finns arkiverad hos Western Digital Europe.

Merking med CE-symbolet indikerer at dette systemet samsvarer med gjeldende direktiver (council directives) for EU, inkludert EMC-direktiv (2004/108/EF), (1999/5/EF), Lavspenningsdirektiv (2006/95/EF) og EuP-direktiv (2005/32/EF). En "Samsvarserklæring" i henhold til gjeldende direktiver har blitt opprettet og er i Western Digital Europas arkiver.

CE-merkintä osoittaa tämän järjestelmän yhdenmukaisuuden sovellettavissa olevien Euroopan yhteisön neuvoston direktiivien kanssa, mukaan lukien EMC-direktiivi (2004/108/EC), (1999/5/EC), alijännitedirektiivi (2006/95/EC) sekä EuP-direktiivi (2005/32/EC). "Noudattamisjulistus" on jätetty asiaankuuluvien direktiivien mukaisesti, ja se on tallessa Western Digital Europessa.

Mærkning med CE-symbolet angiver at systemet overholder Europaparlamentets og Rådets direktiver, herunder EMC-direktiverne (elektromagnetisk kompatibilitet) (2004/108/EC), (1999/5/EC) og lavspændingsdirektivet (2006/95/EC) og EuP-direktivet 2005/32/EC. En "Declaration of Conformity" (overensstemmelsesattestering) i henhold til gældende direktiver er afgivet og opbevares hos Western Digital Europe.

Маркировка символом СЕ свидетельствует о соответствии настоящей системы положениям применимых директив Совета Европейского Союза, в том числе директив об электромагнитной совместимости (2004/108/EC, 1999/5/EC), директивы о низковольтном оборудовании (2006/95/EC) и директивы об устройствах, использующих электроэнергию (2005/32/EC). Заявление о соответствии положениям применимых директив, сделанное компанией Western Digital, находится в архиве её европейского подразделения.

Η σήμανση με το σύμβολο CE υποδεικνύει ότι το σύστημα αυτό συμμορφώνεται με τις ισχύουσες οδηγίες του Συμβουλίου της Ευρωπαϊκής Ένωσης, συμπεριλαμβανομένων των οδηγιών περί ηλεκτρομαγνητικής συμβατότητας (2004/108/EK), (1999/5/EK), της οδηγίας περί χαμηλής τάσης (2006/95/EK) και της οδηγίας του Ευρωπαϊκού Κοινοβουλίου (2005/32/EK). Έχει πραγματοποιηθεί μία «Δήλωση συμμόρφωσης», σύμφωνα με τις ισχύουσες οδηγίες και τηρείται στα αρχεία της Western Digital Ευρώπης.

ِ التميز بوضع الرمز CE إلى توافق هذا النظام مع توجيهات المجلس القابلة للتطبيق والخاصة بالاتحاد وبي، بما في ذلك توجيهات التوافقية الكهرومغناطيسية (EMC) (2004/108/EC) وتوجيهات الجهد بي المنخفض (2006/95/EC) وتم وضع "إعلان المطابقة" وفقًا للتوجيهات القابلة للتطبيق وهو موجود في على Western Digital Europe.

#### **Environmental Compliance (China)**

#### 产品中有毒有害物质或元素的名称及含量

| 部件名称          | 有毒有害物质或元素 |   |   |     |      |       |
|---------------|-----------|---|---|-----|------|-------|
|               | 铅         | 汞 | 镉 | 六价铬 | 多溴联苯 | 多溴二苯醚 |
| 机壳/机箱         | Х         | 0 | 0 | 0   | 0    | 0     |
| 电路板组合 / 板卡    | Х         | 0 | 0 | 0   | 0    | 0     |
| 电源变压器 / 电源供应器 | Х         | 0 | 0 | 0   | 0    | 0     |

<sup>0:</sup> 代表此种部件的所有均质材料中所含的该种有毒有害物质均低于中华人民共和国信息产业部所颁布的《电子信息产品中有毒有害物质的限量要求》(SJ/T 11363-2006) 规定的限量。

除非产品上另有标记,所有内附产品及其部件的'环保使用期限'均由此显示的符号表示。此 环保使用期限只适用于产品手册中所规定的使用条件。

(在此表中,企业可能需要根据实际情况对标记"X"的项目进行进一步的技术性解释。)

### Warranty Information (All Regions Except Australia/New Zealand)

#### **Limited Warranty**

WD warrants that the Product, in the course of its normal use, will for the term defined below, be free from defects in material and workmanship and will conform to WD's specification therefor. The term of your limited warranty depends on the country in which your Product was purchased. The term of your limited warranty is for 2 year in the North, South and Central America region, 2 years in the Europe, the Middle East and Africa region, and 3 years in the Asia Pacific region, unless otherwise required by law. The term of your limited warranty period shall commence on the purchase date appearing on your purchase receipt. WD may at its discretion make extended warranties available for purchase. WD shall have no liability for any Product returned if WD determines that the Product was stolen from WD or that the asserted defect a) is not present, b) cannot reasonably be rectified because of damage occurring before WD receives the Product, or c) is attributable to misuse, improper installation, alteration (including removing or obliterating labels and opening or removing external enclosures, unless the product is on the list of limited user-serviceable products and the specific alteration is within the scope of the applicable instructions, as found at <a href="http://support.wdc.com">http://support.wdc.com</a>), accident or mishandling while in the possession of someone other than WD. Subject to the limitations specified above, your sole and exclusive warranty shall be, during the period of warranty specified above and at WD's option, the repair or replacement of the Product with an equivalent or better Product. The foregoing warranty of WD shall extend to repaired or replaced Products for the balance of the applicable period of the original warranty or ninety (90) days from the date of shipment of a repaired or replaced Product, whichever is longer.

The foregoing limited warranty is WD's sole warranty and is applicable only to products sold as new. The remedies provided herein are in lieu of a) any and all other remedies and warranties, whether expressed, implied or statutory, including but not limited to, any implied warranty of merchantability or fitness for a particular purpose, and b) any and all obligations and liabilities of WD for damages including, but not limited to accidental, consequential, or special damages, or any financial loss, lost profits or expenses, or lost data arising out of or in connection with the purchase, use, or performance of the Product, even if WD has been advised of the possibility of such damages. In the United States, some states do not allow exclusion or limitations of incidental or consequential damages, so the limitations above may not apply to you. This warranty gives you specific legal rights, and you may also have other rights which vary from state to state.

### **Obtaining Service**

WD values your business and always attempts to provide you the very best of service. If this Product requires maintenance, either contact the dealer from whom you originally purchased the Product or visit our product support Web site at <a href="http://support.wdc.com">http://support.wdc.com</a> for information on how to obtain service or a Return Material Authorization (RMA). If it is determined that the Product may be defective, you will be given an RMA number and instructions for Product return. An unauthorized return (i.e., one for which an RMA number has not been issued) will be returned to you at your expense. Authorized returns must be shipped in an approved shipping container, prepaid and insured, to the address provided on your return paperwork. Your original box and packaging materials should be kept for storing or shipping your WD product. To conclusively establish the period of warranty, check the warranty expiration (serial number required) via <a href="https://support.wdc.com">http://support.wdc.com</a>. WD shall have no liability for lost data regardless of the cause, recovery of lost data, or data contained in any Product placed in its possession.

X: 代表此种部件所用的均质材料中,至少有一类材料其所含的有毒有害物质高于中华人民共和国信息产业部所颁布的《电子信息产品中有毒有害物质的限量要求》(SJ/T 11363-2006) 规定的限量

### Warranty Information (Australia/New Zealand only)

## For consumers purchasing products in Australia and New Zealand, please refer to this warranty information.

Nothing in this warranty modifies or excludes your legal rights under the Australian Competition and Consumer Act or the New Zealand Consumer Guarantees Act. This warranty identifies WD's preferred approach to resolving warranty claims which is likely to be quick and simple for all parties.

No other warranties either express or implied by law, including but not limited to those contained in the Sale of Goods Act, are made with respect to the Product. If you purchased your Product in New Zealand for the purposes of a business, you acknowledge and agree that the New Zealand Consumer Guarantees Act does not apply.

In Australia, our goods come with guarantees that cannot be excluded under the Australian Consumer Law. You are entitled to a replacement or refund for a major failure and compensation for any other reasonably foreseeable loss or damage. You are also entitled to have the goods repaired or replaced if goods fail to be of acceptable quality and the failure does not amount to a major failure. What constitutes a major failure is set out in the Australian Consumer Law.

#### **Warranty**

WD warrants that the Product, in the course of its normal use, will for the term defined below, be free from defects in material and workmanship and will conform to WD's specifications. The term of your warranty is 3 years in Australia and New Zealand, unless otherwise required by law. The term of your warranty period shall commence on the purchase date appearing on your purchase receipt from an authorized distributor or authorized reseller. Proof of purchase shall be required to be eligible for this warranty and to establish the commencement date of this warranty. Warranty service will not be provided unless the Product is returned to an authorized distributor, authorized reseller or regional WD return center where the Product was first shipped by WD. WD may at its discretion make extended warranties available for purchase. WD shall have no liability for any Product returned if WD determines that the Product was (i) not purchased from an authorized distributor or authorized reseller, (ii) not used in accordance with WD specifications and instructions, (iii) not used for its intended function, or (iv) stolen from WD, or that the asserted defect a) is not present, b) cannot reasonably be rectified because of damage occurring before WD receives the Product, or c) is attributable to misuse, improper installation, alteration (including removing or obliterating labels and opening or removing external enclosures, including the mounting frame, unless the product is on the list of limited user-serviceable products and the specific alteration is within the scope of the applicable instructions, as found at http://support.wdc.com), accident or mishandling while in the possession of someone other than WD.

PRODUCTS ARE COMPLEX AND FRAGILE ITEMS THAT MAY OCCASSIONALY FAIL DUE TO (A) EXTERNAL CAUSES, INCLUDING WITHOUT LIMITATION, MISHANDLING, EXPOSURE TO HEAT, COLD, AND HUMIDITY, AND POWER FAILURES, OR (B) INTERNAL FAULTS. SUCH FAILURES CAN RESULT IN THE LOSS, CORRUPTION, DELETION OR ALTERATION OF DATA. NOTE THAT YOU SHALL BE RESPONSIBLE FOR THE LOSS, CORRUPTION, DELETION OR ALTERATION OF DATA HOWSOEVER CAUSED, AND FOR BACKING UP AND PROTECTING DATA AGAINST LOSS, CORRUPTION, DELETION OR ALTERATION. YOU AGREE TO CONTINUALLY BACK UP ALL DATA ON THE PRODUCT, AND TO COMPLETE A BACKUP PRIOR TO SEEKING ANY GENERAL SERVICE AND TECHNICAL SUPPORT FROM WD.

In Australia, if the Product is not of a kind ordinarily acquired for personal, domestic or household use or consumption, provided it is fair and reasonable to do so, WD limits its liability to replacement of the Product or supply of equivalent or better Product.

This warranty shall extend to repaired or replaced Products for the balance of the applicable period of the original warranty or ninety (90) days from the date of shipment of a repaired or replaced Product, whichever is longer. This warranty is WD's sole manufacturer's warranty and is applicable only to Products sold as new.

### **Obtaining Service**

WD values your business and always attempts to provide you the very best of service. Should you encounter any problem, please give us an opportunity to address it before returning this Product. Most technical support questions can be answered through our knowledge base or e-mail support service at http://support.wdc.com. If the answer is not available or, if you prefer, please contact WD at the applicable telephone number shown in the front of this document.

If you wish to make a claim, you should initially contact the dealer from whom you originally purchased the Product. If you are unable to contact the dealer from whom you originally purchased the Product, please visit our product support Web site at http://support.wdc.com for information on how to obtain service or a Return Material Authorization (RMA). If it is determined that the Product may be defective, you will be given an RMA number and instructions for Product return. An unauthorized return (i.e., one for which an RMA number has not been issued) will be returned to you at your expense. Authorized returns must be shipped in an approved shipping container, prepaid and insured, to the address provided with your RMA number. If following receipt of a qualifying claim under this warranty, WD or the dealer from whom you originally purchased the Product determines that your claim is valid, WD or such dealer shall, at its discretion, either repair or replace the Product with an equivalent or better Product or refund the cost of the Product to you. You are responsible for any expenses associated with a claim under this warranty. The benefits provided to you under this warranty are in

addition to other rights and remedies available to you under the Australian Competition and Consumer Act or the New Zealand Consumer Guarantees Act.

Your original box and packaging materials should be kept for storing or shipping your WD product. To conclusively establish the period of warranty, check the warranty expiration (serial number required) via <a href="http://support.wdc.com">http://support.wdc.com</a>.

Western Digital Technologies, Inc. 3355 Michelson Drive, Suite 100

Phone: 949-672-7000 E-mail: support@wdc.com

### **GNU General Public License ("GPL")**

Firmware incorporated into this product may include third party copyrighted software licensed under the GPL or Lesser General Public License ("LGPL") (collectively, "GPL Software") and not Western Digital's End User License Agreement. In accordance with the GPL, if applicable: 1) the source code for the GPL Software may be downloaded at no charge from http://support.wdc.com/download/gpl or obtained on CD for a nominal charge from http://support.wdc.com/download/gpl or by calling Customer Support within three years of the date of purchase; 2) you may re-use, re-distribute, and modify the GPL Software; 3) with respect solely to the GPL Software, no warranty is provided, to the extent permitted by applicable law; and 4) a copy of the GPL is included herewith, may be obtained at http://www.gnu.org, and may also be found at http://support.wdc.com/download/gpl.

Modification of or tampering with the Software, including but not limited to any Open Source Software, is solely at your own risk. Western Digital is not responsible for any such modification or tampering. Western Digital will not support any product in which you have or have attempted to modify the Software supplied by Western Digital.

# Appendix: Technical Specifications

## My Net N900 Central

| Specification               | Value                                                   |  |
|-----------------------------|---------------------------------------------------------|--|
| Ethernet                    | 10/100/1000 Gigabit Ethernet                            |  |
| I/O ports                   | (4) Ethernet (RJ-45) ports                              |  |
| USB ports                   | (1) USB 2.0 port                                        |  |
| Internal storage            | 2.5" HDD with SATA interface (1TB or 2TB)               |  |
| Supported operating systems | Windows XP with Service Pack 3                          |  |
| systems                     | Windows Vista with Service Pack 2                       |  |
|                             | Windows 7 with Service Pack 1                           |  |
|                             | Mac OS X Leopard                                        |  |
|                             | Mac OS X Snow Leopard                                   |  |
|                             | Mac OS X Lion                                           |  |
| Physical dimensions         | Length: 9.6" (244 mm)                                   |  |
|                             | Width: 6.7" (170 mm)                                    |  |
|                             | Height: 1.3" (32 mm)                                    |  |
|                             | Weight: 1 TB: 0.95 lb (0.43 Kg) 2 TB: 1.17 lb (0.53 Kg) |  |
| Power supply                | Input voltage: 100V to 240V AC                          |  |
|                             | Input frequency: 50 to 60 Hz                            |  |
|                             | Output voltage: 12V DC, 3A                              |  |
|                             | Power supply: 36W                                       |  |
| Temperature                 | Operating temperature: 5 to 35 °C (41 to 95 °F)         |  |
|                             | Non-operating temperature: -20 to 65 °C (-4 to 149 °F)  |  |

| Index                                                     | front of router 6                                        |
|-----------------------------------------------------------|----------------------------------------------------------|
| A                                                         | <b>G</b> GPL software 71                                 |
| AC power adapters 5                                       | guest access 4, 48                                       |
| access point 57                                           | •                                                        |
| accessing external USB storage 19                         | I                                                        |
| accessories 5                                             | icons, dashboard 13                                      |
| adding a wireless device 20                               | installing the router                                    |
| Additional Features screens 39                            | using a Mac 11                                           |
| additional software 4                                     | with Easy Setup (Windows PC) 8 installing WD software 10 |
| Admin screens 42                                          | Internet                                                 |
| administrator password 55                                 | connection 15                                            |
| Advanced LAN screens 33                                   | security 4                                               |
| advanced settings 23 Advanced Settings screen, components | Internet Security/Parental Controls screen               |
| 24                                                        | 37                                                       |
| advanced tasks, performing 47                             |                                                          |
| Advanced WAN (Internet) screens 25                        | LEDS 7                                                   |
| Advanced Wireless screens 31                              | LEDS /                                                   |
| D                                                         | back of routers 7                                        |
| B backs of routers 7                                      |                                                          |
| basic wireless settings, configuring 16                   | M                                                        |
| bottom 7                                                  | Mac computer, setting up 10                              |
| box contents 4                                            | My Dashboard                                             |
| button                                                    | accessing 11<br>home page 12                             |
| close 24                                                  | My Net N600 7                                            |
| On/Off 11                                                 | back 7                                                   |
| Reset 7                                                   | front 6                                                  |
| WPS 20                                                    | LEDs 6                                                   |
| C                                                         | My Net N750                                              |
| CD, getting started with 8                                | back 7                                                   |
| changing admin password 55                                | front 6                                                  |
| closing an advanced settings screen 24                    | LEDs 6                                                   |
| connecting to the Internet 15                             | 0                                                        |
| current settings 14                                       | obtaining service 69                                     |
| D                                                         | obtaining service (Australia and New Zea-                |
| dashboard icons 13                                        | land) 70                                                 |
| device not WPS enabled, connecting 20                     | operating precautions 1                                  |
| dual band speed 3                                         | Р                                                        |
| E                                                         | package contents 4                                       |
| Easy Setup for Windows computers 8                        | parental controls 4, 49                                  |
| environmental compliance (China) 69                       | power adapters 5                                         |
| external storage, setting up and managing                 | product                                                  |
| 17                                                        | accessories 5                                            |
| external USB storage, accessing 19                        | overview 3                                               |
| F                                                         | recording information 2                                  |
| factory defaults, restoring 56                            | registration 2                                           |
| iactory defaults, restolling 50                           | safety information 1                                     |

| warranty 69                        | Port Forwarding 40                     |
|------------------------------------|----------------------------------------|
| R                                  | Registration 43                        |
|                                    | Routing 40                             |
| rebooting 57                       | System 43, 45                          |
| recording product information 2    | Time Settings 43, 44                   |
| registering the router 2           | Wi-Fi Protected Setup (WPS) 32         |
| regulatory compliance 65           | Wireless Setup 32                      |
| requirements 8                     | service 69                             |
| Reset button 7                     | service (Australia /New Zealand) 70    |
| reset button 7                     | setting up a new router (PC) 9         |
| restoring to factory defaults 56   | settings                               |
| RoHS 69                            | advanced 23                            |
| router                             | basic 14                               |
| components, views, LEDS 6          | storage 17                             |
| firmware upgrades 55               | setup                                  |
| USB ports 3                        | Mac computer 10                        |
| wired speed 3                      | Windows Vista/Win7 8                   |
| wireless speed 3                   | Windows XP 8                           |
| router installation                | setup options 9                        |
| with a Mac 11                      | sharing a printer on the network 62    |
| with Easy Setup 9                  | software, GPL 71                       |
| S                                  | speed, wired 3                         |
| safety instructions 1              | storage                                |
| scanner, connecting to 62          | settings 17                            |
| screens                            | USB 4                                  |
| Administrator 43, 44               | storage settings 17                    |
| Application Level Gateway (ALG) 40 |                                        |
| Connection Check 43                | T                                      |
| Device and Client Tables 33, 34    | tasks                                  |
| Device Mode 43                     | basic 14                               |
| Device Mode Screen 46              | technical specifications 8             |
| DHCP Server Settings 33, 34        | troubleshooting 64                     |
| DMZ 36                             | U                                      |
| DMZ screen 37                      | upgrading router firmware 55           |
| Dynamic DNS screen 30              | USB storage 4                          |
| FasTrak QoS screen 41              | using the router as an access point 57 |
| Firewall 36                        | using the router as an access point or |
| Firewall screen 37                 | W                                      |
| Firmware Update 45                 | warranty 69                            |
| Firmware Update screen 43          | warranty, Australia/New Zealand 70     |
| Guest Access 33                    | WD Easy Setup wizard for the PC 9      |
| Host and LAN Settings 33, 34       | WD Print Share 4, 62                   |
| Internet Setup 26                  | WD Quick View 4                        |
| Internet Status 26                 | WD software installation 10            |
| IPv6 screen 30                     | Wi-Fi Protected Security(WPS) 4        |
| IPv6 Status screen 29              | wireless                               |
| Language 43, 46                    | adding devices 20                      |
| Log 43, 46                         | speed, simultaneous dual band 3        |
| MAC Filter 37                      | wireless device, connecting 20         |
| Network UPnP 42                    | wireless settings 16                   |
| Parental Controls 37               | WPS LED 6                              |
| . 4.0.1.4.00111.00                 |                                        |

WPS-enabled device, connecting 20

Information furnished by WD is believed to be accurate and reliable; however, no responsibility is assumed by WD for its use nor for any infringement of patents or other rights of third parties which may result from its use. No license is granted by implication or otherwise under any patent or patent rights of WD. WD reserves the right to change specifications at any time without notice.

Western Digital, WD and the WD logo are registered trademarks in the U.S. and other countries; My Net is a registered trademark of Western Digital Technologies, Inc. Adobe and Adobe Reader and the included Adobe Reader logo are either registered trademarks or trademarks of Adobe Systems Incorporated in the United States and/or other countries. Other marks may be mentioned herein that belong to other companies.

© 2012 Western Digital Technologies, Inc. All rights reserved.

Western Digital 3355 Michelson Drive, Suite 100 Irvine, California 92612 U.S.A.

4779-705074-A00-Reg-P1 APR 2012